## **Krisla, Luka**

### **Undergraduate thesis / Završni rad**

**2021**

*Degree Grantor / Ustanova koja je dodijelila akademski / stručni stupanj:* **Josip Juraj Strossmayer University of Osijek, Faculty of Electrical Engineering, Computer Science and Information Technology Osijek / Sveučilište Josipa Jurja Strossmayera u Osijeku, Fakultet elektrotehnike, računarstva i informacijskih tehnologija Osijek**

*Permanent link / Trajna poveznica:* <https://urn.nsk.hr/urn:nbn:hr:200:294196>

*Rights / Prava:* [In copyright](http://rightsstatements.org/vocab/InC/1.0/) / [Zaštićeno autorskim pravom.](http://rightsstatements.org/vocab/InC/1.0/)

*Download date / Datum preuzimanja:* **2025-01-04**

*Repository / Repozitorij:*

[Faculty of Electrical Engineering, Computer Science](https://repozitorij.etfos.hr) [and Information Technology Osijek](https://repozitorij.etfos.hr)

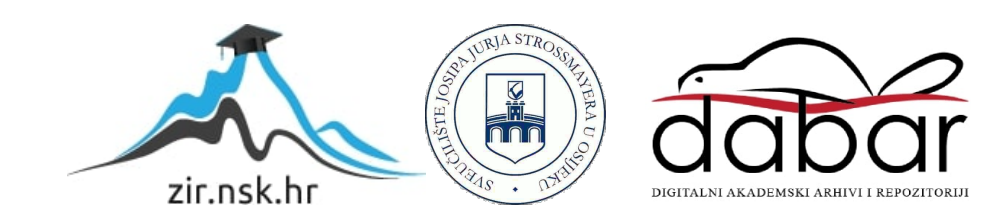

# SVEUČILIŠTE JOSIPA JURJA STROSSMAYERA U OSIJEKU FAKULTET ELEKTROTEHNIKE, RAČUNARSTVA I INFORMACIJSKIH TEHNOLOGIJA

Stručni studij

# WEB PORTAL RAZVOJA KONDICIJE

Završni rad

Luka Krisla

Osijek, 2021.

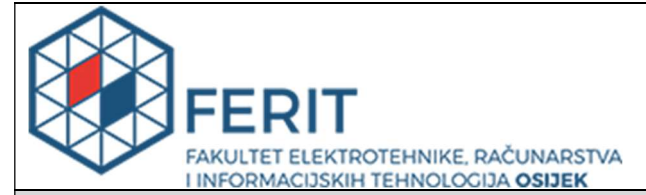

Obrazac Z1S: Obrazac za imenovanje Povjerenstva za završni ispit na preddiplomskom stručnom studiju

#### Osijek, 03.09.2021.

Odboru za završne i diplomske ispite

## Imenovanje Povjerenstva za završni ispit na preddiplomskom stručnom studiju

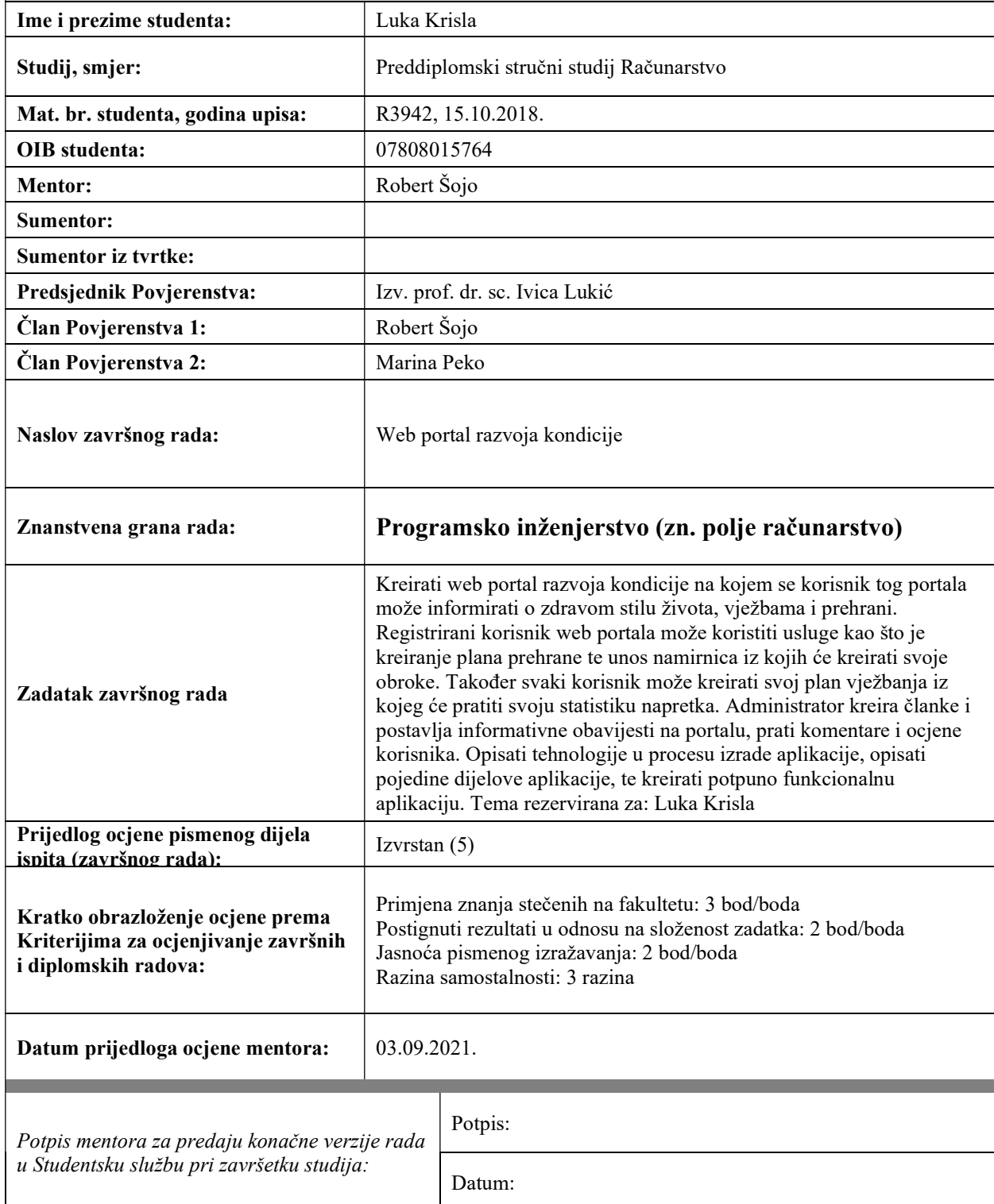

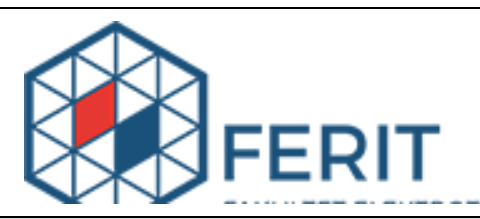

## IZJAVA O ORIGINALNOSTI RADA

Osijek, 13.09.2021.

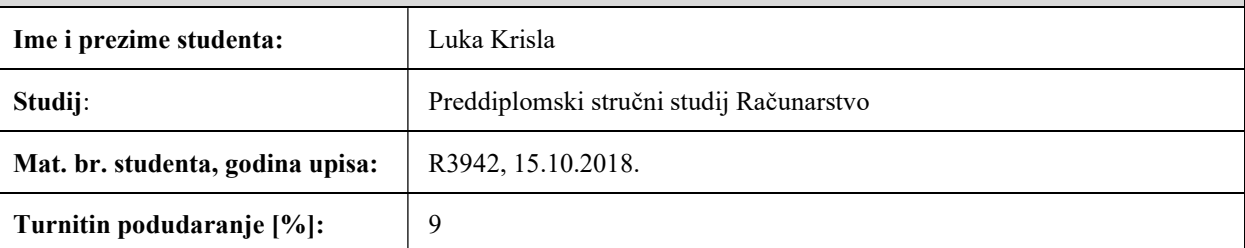

Ovom izjavom izjavljujem da je rad pod nazivom: Web portal razvoja kondicije

izrađen pod vodstvom mentora Robert Šojo

i sumentora

moj vlastiti rad i prema mom najboljem znanju ne sadrži prethodno objavljene ili neobjavljene pisane materijale drugih osoba, osim onih koji su izričito priznati navođenjem literature i drugih izvora informacija. Izjavljujem da je intelektualni sadržaj navedenog rada proizvod mog vlastitog rada, osim u onom dijelu za koji mi je bila potrebna pomoć mentora, sumentora i drugih osoba, a što je izričito navedeno u radu.

Potpis studenta:

# SADRŽAJ

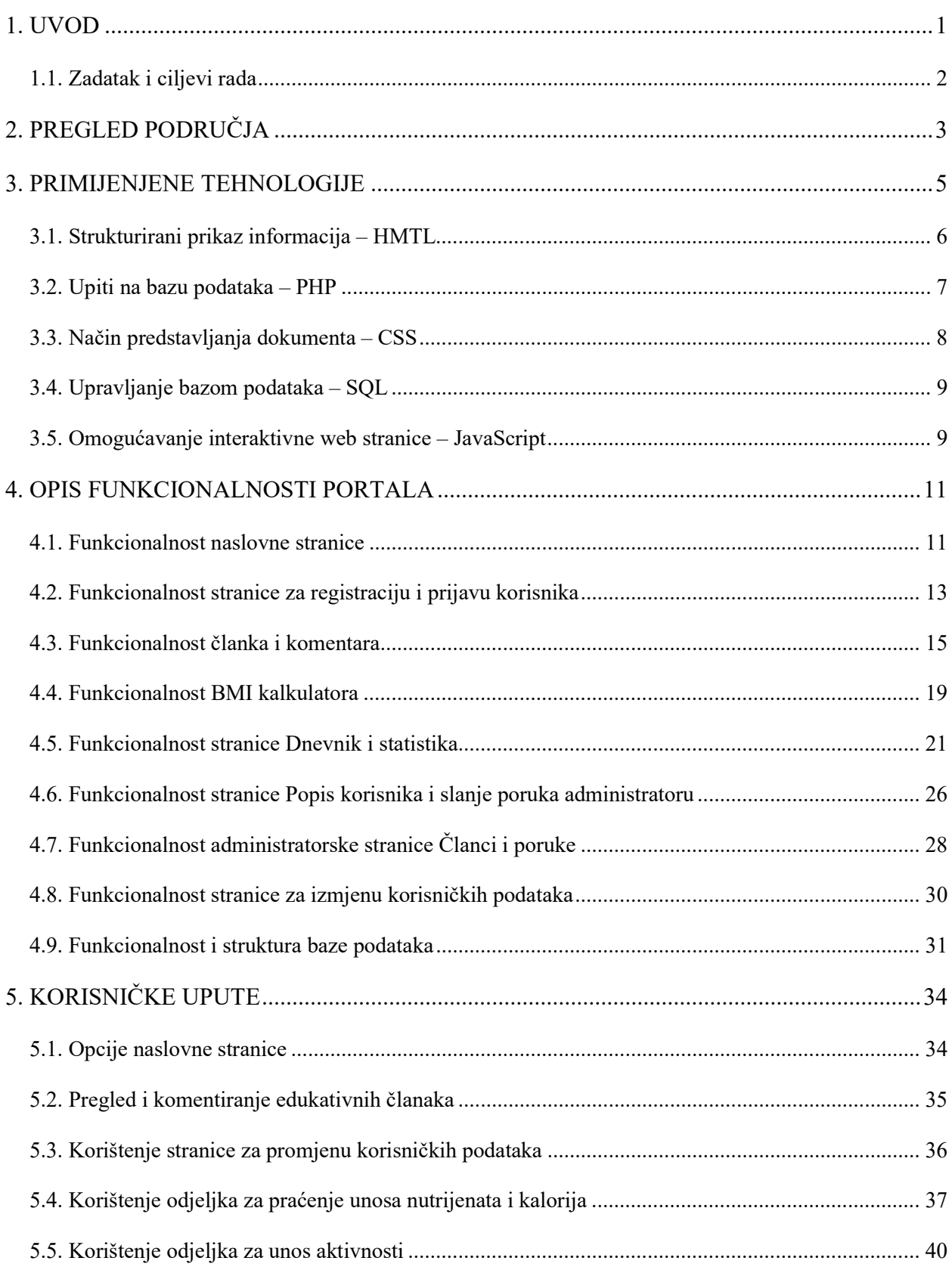

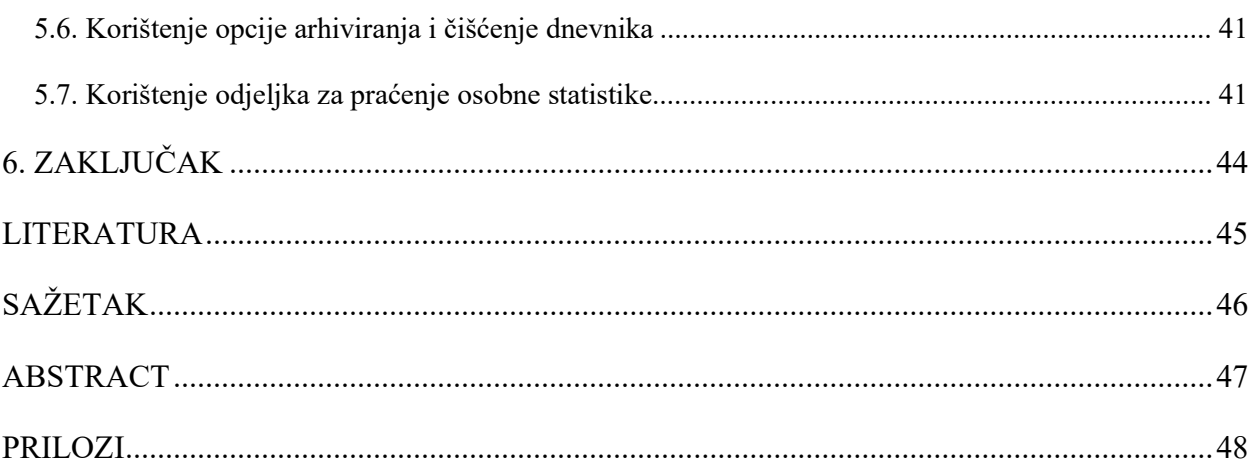

### 1. UVOD

Kako čovječanstvo napreduje, dolazi do sve ubrzanijeg načina života. Stoga imamo sve veći fokus na razvitku tehnologije, pazeći na sitnice za što boljom optimizacijom sustava. Pri takvom razmišljanju često zaboravljamo na naš najbitniji temeljni sustav, a to je naše tijelo. Tijelo je bitno za obavljanje svih naših svakidašnjih potreba te poput automobila, moramo paziti kakvo "gorivo" stavljamo u njega. Unoseći hranu u naše tijelo to jest "gorivo" lošije kvalitete, s lošim omjerom mikro i makro nutrijenata znatno smanjujemo vijek trajanja tijela. Odnosno kada se ne pazi na unos, šanse za kvarove na našem automobilu rastu, jednako tako i šanse za "kvarove" na tijelu rastu. Zato web portal razvoja kondicije znatno olakšava paćenje unosa nutrijenata, olakšava praćenje napretka u fizičkim aktivnostima te informira posjetitelje o raznim savjetima o prehrani i razbija zablude o prehrani koje se prenose dugi niz godina.

U drugom poglavlju opisan je pregled područja. Opisane su slične web aplikacije koje imaju bar jednu ili više funkcija kao ovaj rad. Navedene su njihove funkcionalnosti i izražene vrline.

U trećem poglavlju opisuju se primijenjene tehnologije korištene pri izradi web portala. Opisane su web tehnologije kao što su HTML, CSS, SQL, PHP i JavaScript. Opisana je teorija navedenih te je potkrijepljena primjerima.

U četvrtom poglavlju opisana je funkcionalnost portala. Opisane su funkcije svakog djela web aplikacije, na koji način funkcionira te koja mu je svrha.

U posljednjem, petom poglavlju opisano je kako koristiti web portal. Opisano je sam ulaz na portal te početna stranica, odnosno opisano je kako pretraživati članke, komentirati, dijeliti članaka na društvenim mrežama. Zatim su opisane sve pogodnosti kada korisnik napravi račun kao što su: praćenje mase, statistike u obliku masti, vode, koštane mase i mišićne mase u tijelu, praćenje unosa i potrošnje kalorija, kroz obroke i fizičku aktivnost te praćenje indeksa tjelesne mase.

## 1.1. Zadatak i ciljevi rada

Zadatak ovog završnog rada je uspješno kreirati web portal koji educira posjetitelje kroz razne teme o prehrani i razvoju kondicije. Korisnicima web portala koji se odluče napraviti račun, omogućava se lakše praćenje njihove mase, tjelesne statistike, praćenje unosa kalorija, makro nutrijenata po obrocima te potrošnju kalorija u vježbama i tjelesnoj aktivnosti korisnika. Vizualno prikazuje napredak korisnika, prikazuje korisniku njegov indeks tjelesne mase te omogućava korisnicima računa na portalu komentiranje članaka, uređivanje i brisanje svoga korisničkog računa.

## 2. PREGLED PODRUČJA

Kako sve više ljudi živi zdravim životom prateći svoj unos hrane i tjelesne aktivnosti, tako nastaje i sve veći interes za portale i aplikacije koje olakšavaju praćenje navedenih. Većina portala ima slične karakteristike kao izrada profila, praćenje jednostavne statistike kao što su masa i kalorije te pružaju informacije kako efikasnije i lakše održati kondiciju i masu. Istraživanjem web stranica koje se bave tematikom prehrane i razvoja kondicije primijećene su ograničene mogućnosti. U smislu informiranja, jedna stranica se bavi samo receptima za prehranu, druga se bavi samo vježbanjem, dok neki od portala nemaju mogućnosti praćenja statistike korisnika. Neki od portala imaju kalkulatore, ali nemaju opciju blogova, ili imaju blogove, ali ne mogu se komentirati. Nadalje u nastavku su web portali koji nude slične usluge i rješenja.

MyFitnessPal je najpoznatija web i mobilna aplikacija koja prati statistiku korisnika te pruža edukativni sadržaj u obliku recepata i savjeta. Ima opciju blogova gdje izdvojeni kreatori pišu svoje savjete o treninzima, prehrani i receptima, ali nema opcije komentiranja. Od svih ostalih portala, MyFitnessPal ima najviše mogućnosti za praćenje statistike korisnika kao što su unos kalorija i makro nutrijenata te mikro nutrijenata za korisnike koji se odluče na nadogradnju za pretplatnički račun. Ima mogućnost praćenja potrošenih kalorija vježbama, praćene mase te vizualni prikaz napretka. Najistaknutija karakteristika ove web aplikacije je što ima najveću bazu podataka o namirnicama i jelima zbog velikog broja korisnika. Nadalje na slici 2.1. je prikaz sučelja aplikacije MyFitnessPal s mobitela [1].

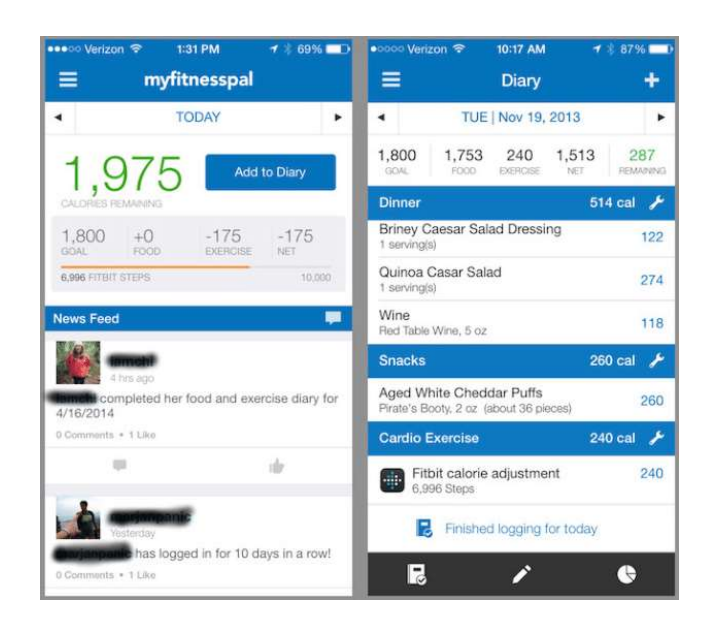

Slika 2.1. Sučelje aplikacije MyFitnessPal.

Fooducate je web aplikacija koja prati nutrijente komercijalnih proizvoda tako da ocjenjuje razne proizvode te ispiše kraći tekst o proizvodu i nutritivnu tablicu. Ima opciju kreiranja profila, korisnici mogu razmjenjivati vlastite ideje sa zajednicom, ideje i trikove za prehranu i opciju praćenja zdravlja. Također ima besplatnu verziju i plativu koja pruža detaljnije informacije o glutenu, alergijama i hrani za kućne ljubimce.

Lifesum je web i mobilna aplikacija koja pomaže korisniku da lakše ostvari zdrave životne ciljeve. Kreira pojedinačan plan prehrane ovisno o podacima koje korisnik unese prilikom kreiranja računa te kalkulira dnevne potrebe za kalorijama ovisno o cilju korisnika. Ima opcije unošenja obroka te jednostavne pretrage recepata ovisno o potrebnim kalorijama. Prednost ove web aplikacije je jednostavno korištenje. Na slici 2.2 imamo web prikaz aplikacije Lifesum koja prikazuje opciju priča [2].

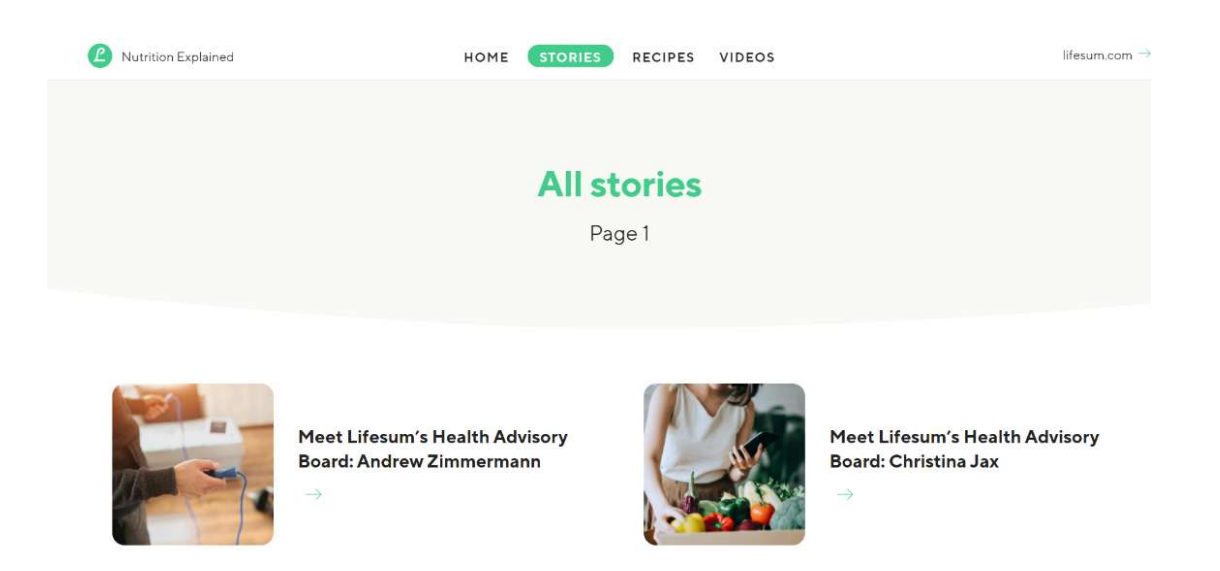

Slika 2.2. Sučelje web aplikacije Lifesum.

## 3. PRIMIJENJENE TEHNOLOGIJE

Prateći Fitness industriju i nutricionizam, web portal mora ići po strategiji prikazanoj na slici. Ovakva strategija i slične njoj koriste se kod većine web portala te se ispostavila kao jedna od najuspješnijih. U ovom dijelu poglavlja opisane su web tehnologije koje su korištene prilikom izrade ovog portala. Na slici 3.1. prikazana je strategija web portala [3].

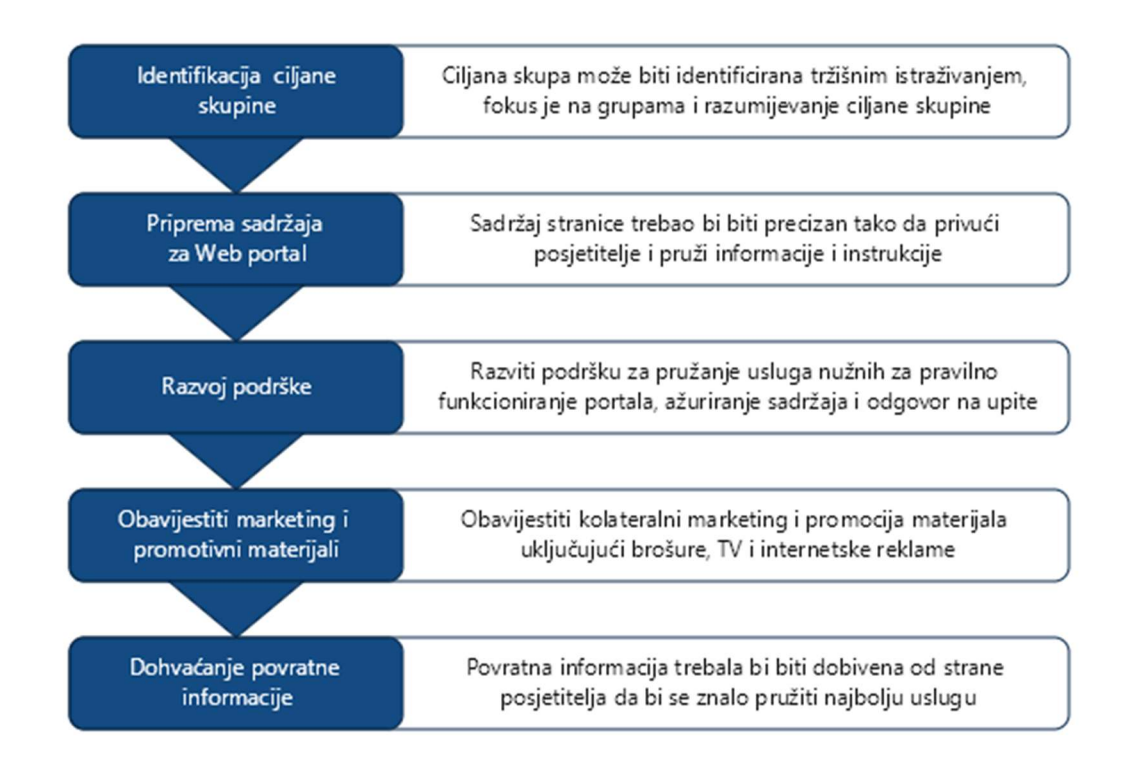

Slika 3.1. Strategija web portala.

Kako je prikazano na slici 3.1., web portal mora slijediti strategiju identificiranjem ciljane skupine posjetitelja, pripremom kvalitetni sadržaja za web portal, razvojem podrške, obavještavanjem kolateralnog marketinga, izradom promotivnih materijala te dohvaćanjem povratne informacije korisnika.

Da bi se uspješno konstruirao i realizirao web portal, potrebni su sljedeći alati, tj. tehnologije: HTML (engl. Hypertext Markup Language) korišten za strukturu prilikom prikaza informacija, zatim PHP (engl. PHP Hypertext Preprocessor) koji služi za komunikaciju s bazom podataka, CSS (engl. Cascading Style Sheets) koji služi za predstavljanje dokumenta. Tu su još i JavaScript korišten za rad s interaktivnim dijelovima web stranice i SQL (engl. Structured Query Language) za rad s bazama podataka.

### 3.1. Strukturirani prikaz informacija – HMTL

HTML je standardni opisni jezik napravljen za dizajniranje i prikaz dokumenata na webu. Može se proširiti tehnologijama kao što su CSS koji vizualno uređuje stranicu i JavaScript koji daje stranici interaktivnost.

Svi web preglednici preuzimaju HTML dokumente s poslužitelja ili iz pohrane s računala tj. lokalne pohrane i te dokumente pretvaraju u vizualno lako razumljive web stranice.

HTML elementi sastavni su dijelovi svake HTML web stranice. U stranicu može biti ugrađeno više elemenata HTML-a, poput slika, interaktivnih oblika i multimedije. HTML elementi definirani su unutar oznaka manje i veće, kao primjer <div>Test</div> gdje zagrade označavaju vrstu elementa, a vrsta elementa s kosom crtom ispred označava kraj tog elementa.

Osim <div> (engl. Division) oznake koja označava podjelu, neke od češće korištenih oznaka su  $\langle p \rangle$  (engl. *Paragraph*) koje služe za paragraf, zatim  $\langle p \rangle$  za prikaz slike i  $\langle p \rangle$  koji kreira prostor za unos podataka često korišten prilikom unosa vrijednosti ili teksta na ovom web portalu [4]. Nadalje na slici 3.1. prikazana je slika s jednostavnim HTML kôdom.

```
1 <! DOCTYPE html>
 2 日<html lang="en">
 3 白<head>
4 = <title>Omiljeni filmovi</title
 5
     \frac{1}{2} </head>
6 \quad \Rightarrow \text{body>}78 div> Ovo je podjela
9<p>Ovo je pararaf</p>
     \frac{1}{2} </div>
1011
12\frac{1}{2} /body>
     \lfloor </html>
13
```
**Slika 3.1**. Primjer postavljanja podjele  $\langle \text{div} \rangle$  i paragrafa  $\langle p \rangle$  u HTML jeziku.

### 3.2. Upiti na bazu podataka – PHP

PHP je skriptni jezik opće namjene koji služi za razvoj web stranica. Obično je procesiran na web serverima te od strane PHP interpretera implementiran kao modul ili kao CGI (engl. Common Gateway Interface) izvršitelj. Na web serveru rezultat interpretiranog i izvršenog PHP kôda, koji može biti tip podatka kao generirani HTML ili binarna podatkovna slika, čine cjeloviti ili dio HTTP odgovora [5].

Primarna svrha PHP-a u ovom radu je spoj s bazom podataka SQL. Da bi se podaci koje korisnik unesi pohranili, potrebno je imati bazu podataka, a kako bi se pristupili bazi podataka s web stranice potrebno imati spoj na bazu. Na sljedećoj slici 3.2. nalazi se kôd, na kojem će naknadno biti objašnjen jednostavan spoj s bazom podataka.

```
\langle?php
$servername = "localhost";$username = "username";
$password = "password";// Create connection
$conn = new mysqli($servername, $username, $password);
// Check connection
if (\text{6conn} > \text{connect error}) {
  die("Connection failed: " . $conn->connect error);
\mathcal{E}echo "Connected successfully";
\ge
```
Slika 3.2. Spoj na bazu podataka pomoću PHP skripte.

 Sa \$ simbolom označene su varijable koje u sebi pohranjuju ime servera na kojem se pohranjuju podaci, korisničko ime i lozinka korisnika.

 U liniji koja počinje s \$conn prikazano je povezivanje na poslužitelja baze podatka, u ovom slučaju lokalnom poslužitelju, tj. kreiranje konekcije.

 U posljednjem koraku provjeren je spoj na bazu podataka if naredbom koja provjerava da li je došlo do pogreške. U slučaju pojave pogreške ispisuje se greška, a ako je konekcija uspješna obavještava da je konekcija uspješna.

### 3.3. Način predstavljanja dokumenta – CSS

CSS (engl. Cascading Style Sheets) je jezik tablice stilova često korišten za prezentiranje web stranica na jeziku kao što je HTML. Uz HTML i JavaScript, CSS je jedan od temeljnih alata pri izrade web stranica.

Dizajniran je tako da omogućava odvajanje prezentacije i sadržaja koje uključuje boje, fontove i izgled. Odvajanje prezentacije može znatno poboljšati prikaz sadržaja i pristupačnost, pruža veću kontrolu i fleksibilnost kod specifikacija prezentiranja. Omogućava da više stranica imaju sličan dizajn tako da odvoje se relevantne specifikacije u odvojenu .css datoteku te koja se može implementirati u druge web stranice. Također smanjuje ponavljanje kôda za prezentaciju prilikom dodjeljivanja istih specifikacija raznim paragrafima koje uređujemo te može ubrzati brzinu učitavanja sadržaja. Sljedeća slika 3.3. prikazuje jednostavni CSS kôd s kojim se može uređivati naslov, pozadina i boju teksta [6].

```
<style>
body \{background-color: lightgreen;
\mathcal{E}h1 \{color: darkred;
  text-align: center;
\mathcal{V}p \left\{ \right.font-family: verdana;
  font-size: 30px;
<sup>}</sup>
</style>
```
Slika 3.3. Uređivanje naslova, teksta i pozadine pomoću CSS.

### 3.4. Upravljanje bazom podataka – SQL

SQL je domenski specifičan jezik koji se koristi u dizajniranju, programiranju i upravljanju nad podacima. Ti podaci čuvaju se u relacijskom sustavu upravljanja bazama podataka RDBMS (engl. Relational data stream management system). Posebno je koristan kod rukovanja sa strukturiranim podacima, točnije podacima koji uključuju odnese između varijabli i entiteta.

Izvorno zasnovan na algebri relacija, SQL sastoji se od mnogih izjava koji se kvalificiraju kao pod jezici. Obično su to jezici podupita DQL (engl. Data query language), jezik za kontrolu podataka DCL (engl. Data control language) i jezik za manipulaciju podacima DML (engl. Data manipulation language). SQL uključuje manipulaciju podatka kao što je umetanje, brisanje i ažuriranje, upit podataka (engl. Data query), kontrolu pristupa podacima i definiciju podatka. Na sljedećoj slici 3.4. opisane su osnovne linije za upravljanje bazom podataka [7].

```
SELECT * FROM Customers;
DELETE FROM Customers WHERE CustomerName='Alfreds Futterkiste';
UPDATE Customers
SET ContactName = 'Alfred Schmidt', City= 'Frankfurt'
WHERE CustomerID = 1;
```
#### Slika 3.4. Osnovne naredbe SQL-a za rad nad tablicama.

 Na slici 3.4. prikazane su osnovne naredbe kao odabir, brisanje i ažuriranje tablice Customers. U prvoj liniji kôda odabrani su svi kupci, u drugoj liniji odabire se kupac samo ako se zove zadanim imenom unutar navodnika te u posljednje tri linije kôda ažurira se tablica Customers gdje je postavljano ime i grad za mušteriju koja ima CustomerID = 1.

#### 3.5. Omogućavanje interaktivne web stranice – JavaScript

JavaScript je jezik visoke razine. Ima sintaksu vitičastih zagrada i dinamičko pisanje, objektno je orijentiran kao i sam Java programski jezik na temelju prototipa i prvoklasne funkcije.

Uz HTML i CSS, JavaScript je jedan od temeljnih alata pri izradi web stranica. Preko devedeset posto web stranica koriste JavaScript za ponašanje stranice na strani klijenta. Gotovo svi glavni web pretraživači odlučili su koristiti JavaScript mehanizam za izvršavanje kôda na uređajima korisnika.

Stilovi programiranja koje JavaScript podržava su usmjereni na funkcionalnosti i događaje. Sadrži API (engl. Application Programming Interface) koji služi za rad s datumima, tekstom, standardnim strukturama podatka, modelom objektnog dokumenta i redovitim izrazima. Sljedeći primjer prikazuje nekih od osnovnih i često korištenih naredbi u JavaScript jeziku [8].

U danom primjeru prikazana je funkcija koja sadrži dva ulazna parametra te vraća njihov umnožak. Ispod funkcije prikazan je primjer za pronalaženje HTML elementa te na tom mjestu ispisuje se rezultat funkcije. Na slici 3.5. prikazan je primjer funkcije.

```
<script>
function myFunction(p1, p2) {
  return p1 * p2;\mathcal{F}document.getElementById("demo").innerHTML = myFunction(4, 3);</script>
```
Slika 3.5. Funkcija množenja napisana u JavaScript.

## 4. OPIS FUNKCIONALNOSTI PORTALA

U ovom poglavlju opisane su pojedine funkcionalnosti web aplikacije te struktura baze podataka. Za svaku funkcionalnost prikazan je dio web stranice popraćen opisom i programskim kôdom koji vrši funkciju iza prikazanog dijela stranice.

## 4.1. Funkcionalnost naslovne stranice

Naslovna stranica sastoji se od samog naslova i navigacijske trake koja se mijenja ovisno da li korisnik otvara web strancu s računala ili mobitela. Na slikama 4.1. i 4.2. prikazani su pogledi naslovne stranice.

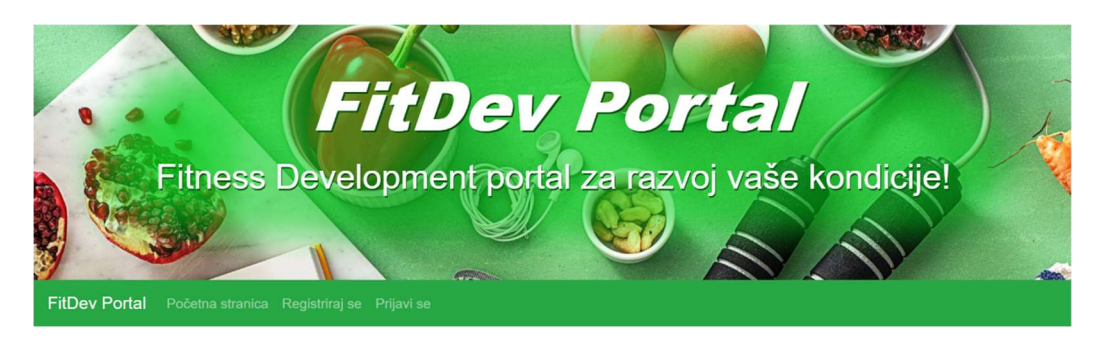

Slika 4.1. Izgled naslovne stranice na standardnom širokom zaslonu.

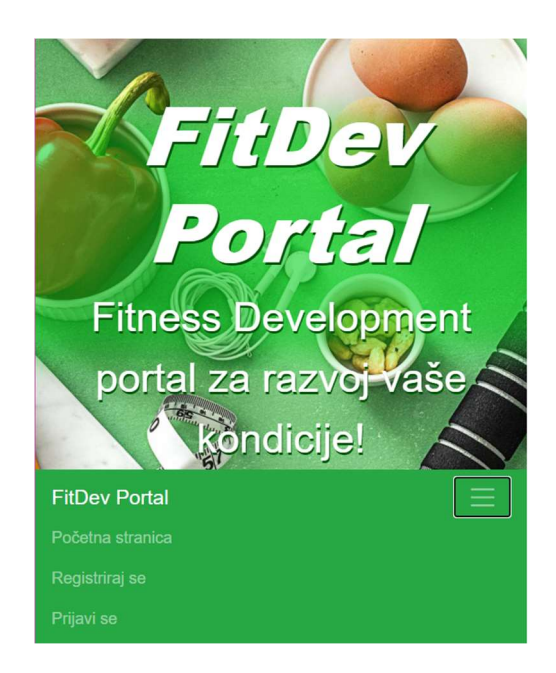

Slika 4.2. Izgled naslovne stranice na mobilnom uređaju.

Navigacijska traka mijenja se ovisno da li je korisnik prijavljen ili ne te ovisno o korisničkim pravima, da li je user ili admin. Kada je korisnik odjavljen ponuđeni su odabiri početne stranice, registracije i prijave, a kada je korisnik prijavljen tada se opcije mijenjaju u odabir dnevnika i statistike, uređivanje korisničkih podataka i odjava. Administrator ima proširena prava opcijama: Članci i poruke i Popisom korisnika. Na slikama 4.3. i 4.4. prikazane su opcije običnog korisnika i administratora.

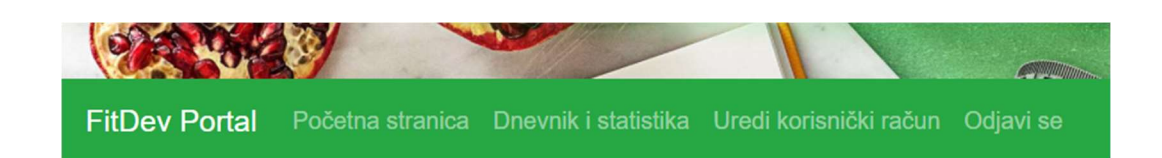

Slika 4.3. Izgled navigacijske trake s korisničkog pogleda.

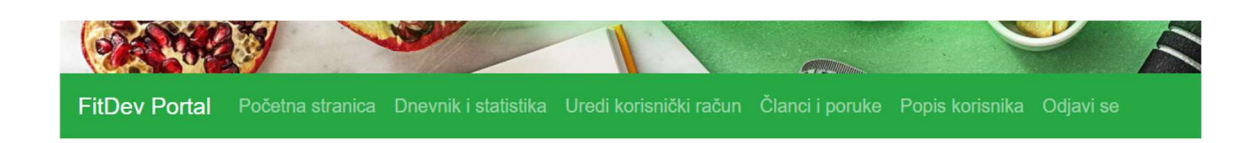

Slika 4.4. Izgled navigacijske trake s administratorskog pogleda.

Kada se korisnik prijavi, kreira se sesija te ako je sesija kreirana, stranica prikazuje drugačiji odabir. Ako je korisnik prijavljen, poziva se ulogiran.php dokument gdje je naknadno provjereno pravo korisnika. Kôd koji opisuje navedene funkcije promjene navigacijske trake prikazan je na sljedećim slikama 4.5. i 4.6.

```
<section>
    <div class="banner">
        <h2>&nbsp;</h2>
        <h1 >FitDev Portal</h1>
        <p class="naslovni-paragraf">Fitness Development portal za razvoj vaše kondicije!</p>
    \langle/div>
</section>
\langle?php
    if (isset($ SESSION["useruid"])) {
        include_once 'ulogiran.php';
    \} else {
        include_once 'izlogiran.php';
\overline{?}
```
Slika 4.5. Funkcija provjere ako je korisnik prijavljen.

```
<nav class="navbar navbar-expand-sm bg-success navbar-dark">
 <a class="navbar-brand" href="index.php">FitDev Portal</a>
 <br />button class="navbar-toggler" type="button" data-toggle="collapse" data-target="#collapsibleNavbar">
   <span class="navbar-toggler-icon"></span>
 </button>
 <div class="collapse navbar-collapse" id="collapsibleNavbar">
    <ul class="navbar-nav">
      <li class="nav-item">
      <a class="nav-link" href="index.php">Početna stranica</a>
      \langle/li>
     <li class="nav-item">
      <a class="nav-link" href="profil.php">Dnevnik i statistika</a>
      \langle/li>
      <li class="nav-item">
      <a class="nav-link" href="personal.php">Uredi korisnički račun</a>
      \langle/li>
    \langle?php
     error reporting(0);
      if (session status() == PHP SESSION NONE) {
      session_start();
      \mathcal{L}if ($_SESSION['role'] != 'user') {
     echo "<li class='nav-item'>";
     echo "<a class='nav-link' href='admin.php'>članci i poruke</a>";
     echo "\langle/li>";
      echo "<li class='nav-item'>";
      echo "<a class='nav-link' href='korisnici.php'>Popis korisnika</a>";
     echo "\langle/li>";
    \mathbf{R}\rightarrow<li class="nav navbar-nav navbar-right">
      <a class="nav-link" href="includes/logout.inc.php">Odjavi se</a>
      \langle/li>
    \ell/\mathbb{R}\langle/div>
\langle/nav>
```
Slika 4.6. Kôd pozvan kada je korisnik prijavljen i provjera prava korisnika.

### 4.2. Funkcionalnost stranice za registraciju i prijavu korisnika

Prilikom registracije korisnika na stranici za registraciju otvara se forma za popunjavanje. Da bi korisnik bio uspješno registriran sva polja moraju biti popunjena. Također korisnik dobiva poruku ako je korisničko ime zauzeto ili ako se lozinka ne podudara. Ako korisnik nije ispunio formu, dobiva poruku da polja nisu popunjena što je prikazano na slici 4.7.

# Registracija

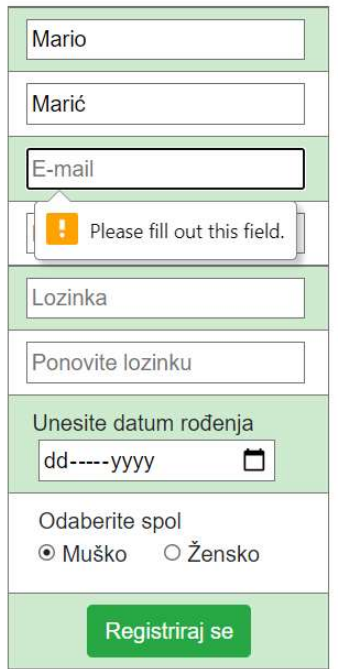

Slika 4.7. Forma za registraciju.

Forma za prijavu kao i forma za registraciju prikazana je na posebnoj stranici, ali radi bržeg pristupa prikazana je i na početnoj stranici. U slučaju pogreške prilikom prijave, korisnik je poslan na stranicu za prijavu. Kada se korisnik prijavi, forma za prijavu se mijenja u profilnu sliku i poruku pozdrava prikazano sliko 4.10. Forme za prijavu prikazane su na slikama 4.8. i 4.9. te na slici 4.10. prikazano je mjesto forme za prijavu nakon prijave korisnika.

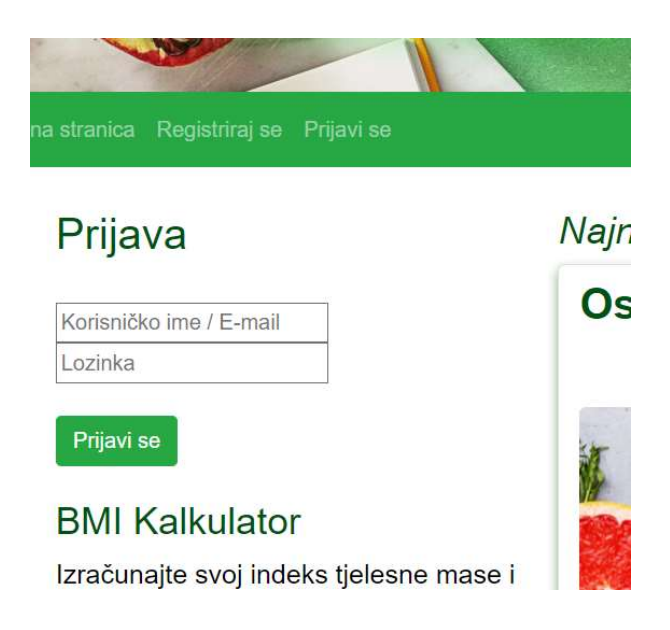

Slika 4.8. Forma za prijavu na početnoj stranici.

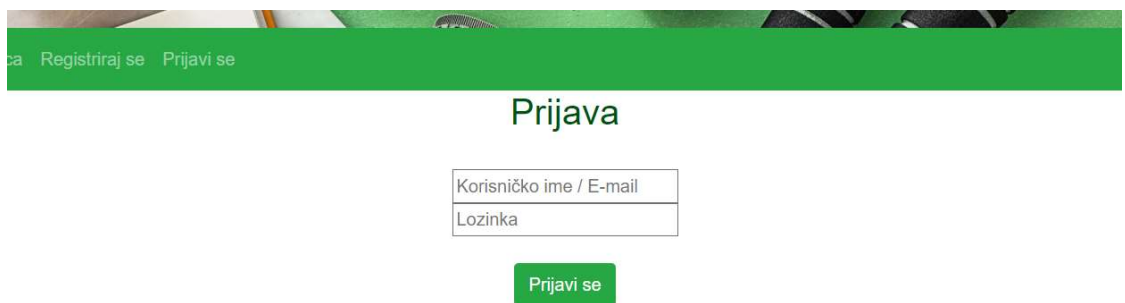

Zaboravili ste lozinku? Pošaljite poruku adminu na početnoj stranici, zatim ćete dobiti novu lozinku na vaš email.

Slika 4.9. Forma za prijavu na stranici za prijavu.

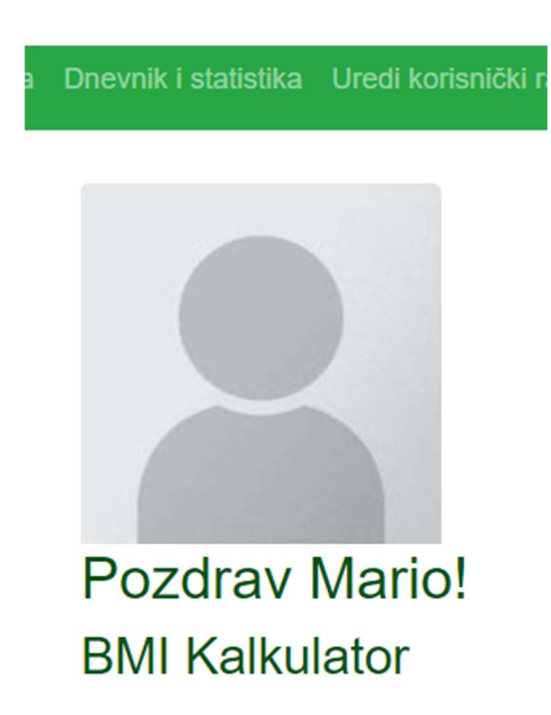

Slika 4.10. Profilna slika i pozdrav korisniku nakon prijave.

U slučaju da korisnik zaboravi lozinku, može se obratiti administratoru stranice preko forme za slanje poruka na početnoj stranici te zatražiti administratora za promjenu lozinke, što će biti detaljnije objašnjeno u poglavlju 4.6.

## 4.3. Funkcionalnost članka i komentara

Članci na početnoj stranici strukturirani su u obliku kartica. Na svakoj kartici prikazan je naslov, datum objave, slika objave i sadržaj. Odabirom pojedinog članka otvara se članak i njegovi

komentari te mogućnost komentiranja ako je korisnik prijavljen. Otvoreni članak je moguće komentirati, ocijeniti i obrisati vlastiti komentar. Administrator ima mogućnost i brisanja svih komentara na objavama, prikazano na slikama 4.11. i 4.12.

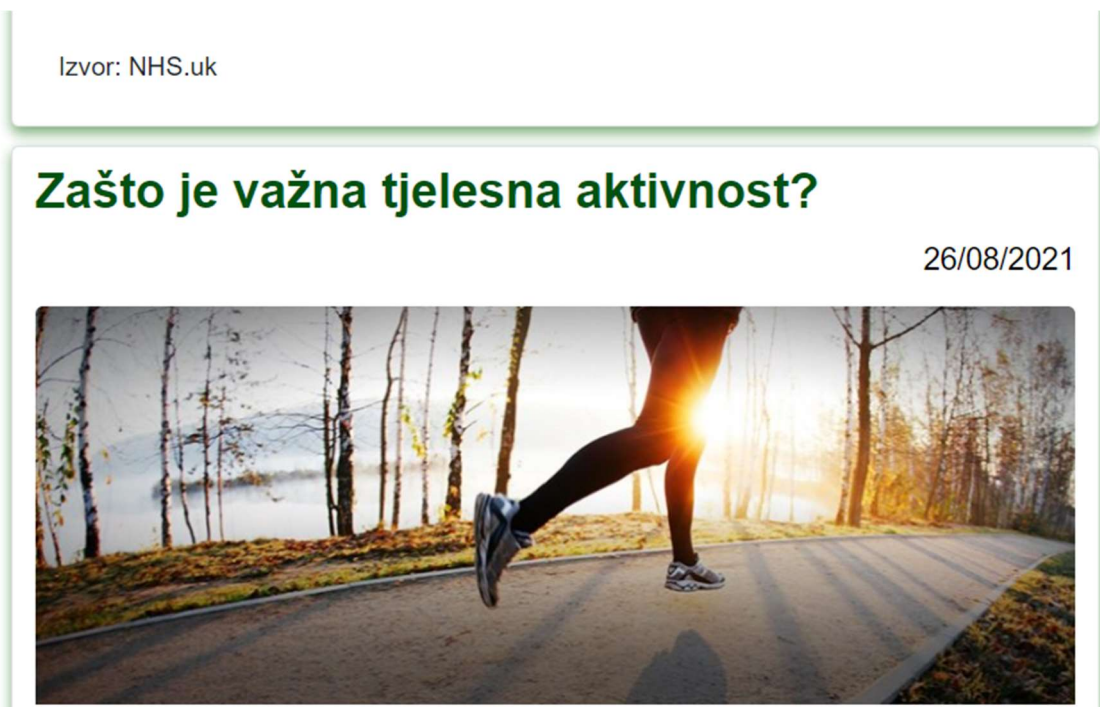

Stručnjaci preporučuju svakodnevno 60 ili više minuta umjerene do intenzivne tjelesne aktivnosti zbog toga što:

★ tjelesna aktivnost utječe na zdravstvenu dobrobit svakog dijela tijela, a osobito  $\overline{u}$ **Section** 1999

Slika 4.11. Objave u obliku kartica.

Komentari

| Marijan02                                                                   | 26/08/2021 15:31     |
|-----------------------------------------------------------------------------|----------------------|
| Zanimljivo.                                                                 | Ocjena 4/5<br>Obriši |
| krisla                                                                      | 26/08/2021 15:28     |
| Nije loše, bilo bi dobro da savjeti više opišu.                             | Ocjena 3/5<br>Obriši |
| Ana                                                                         | 26/08/2021 15:25     |
| Ovaj članak vam je korisntan, nadam se da će biti još savjeta!              | Ocjena 5/5<br>Obriši |
| Komentar                                                                    |                      |
| Unesite svoj komentar                                                       |                      |
| 0102030405                                                                  |                      |
| Unesi komentar                                                              |                      |
| Podijeli članak                                                             |                      |
| $f$ $\approx$ $\ln$ $\sqrt{9}$ $\sim$ $t$ $\approx$ $\sqrt{Y}$<br><b>S3</b> |                      |

Slika 4.12. Otvorena objava, ispis komentara i mogućnost komentiranja ispod objave.

Prikaz članaka se vrši pozivom iz baze podataka, što znači da članci nisu fiksni. Administrator ima mogućnost dodavanja, brisanja i uređivanja članaka bez da mora uređivati kôd web stranice. Prikaz kôda za ispis svih članaka prikazan je slikom 4.13., a kôd za ispis komentara na slici 4.14.

```
<div class="w3-content w3-container w3-padding-64" id="about">
    <h3 style="font-style: italic;" >Najnoviji članci</h3>
    \langle?php
       echo
       <div id='myItems' class='card-columns'>
       \mathbf{m}_{\frac{1}{2}}while( $row = mysqli_fetch_array($results))
       \{echo"
         <a href=komentari.php?id=".$row['post_id'].">
         <div class='card'>
           <h2 class='card-title' ><br/>>b>" . $row['title'] . "</b></h2><p style='text-align: right;'>" . $row['date'] . "</p>
           <img src='images/" . $row['image'] . ".jpg' alt='Avatar' style='width:100%'>
           <div class='container'>
           <div class='card_container'>
              <pre>" . $row['content'] . "</pre>
             \langle/div>
           \langle/div>
           \langle/div>
    \overline{\mathbf{1}}echo"</div>";
  \overline{2}\langle/div
```
Slika 4.13. Kôd za ispis svih objava u obliku kartica.

```
$query2 = "SELECT * FROM comment WHERE article comment id = $id ORDER BY comment id DESC";
$results2 = mysqli_query($db, $query2);
echo"
<label>Komentari</label>
<table class='koment table'>";
while($row2 = mysqli fetch assoc($results2))
\left\{ \right.echo "<tr>":
     echo "<td><br />b>" . $row2['username'] . "</b></td>";
     echo "<td>" . $row2['date'] . "</td>";<br>echo "<td>" . $row2['date'] . "</td>";<br>echo "</tr>";
     echo "<tr>";
     echo "<td>" . $row2['content'] . "</td>";
     echo "<td>Ocjena " . $row2['rating'] . "/5";<br>if (isset($_SESSION["useruid"])) {
     if (($_GESSION['role'] == 'admin') || $row2['username'] == $_SESSION['useruid']) {<br>echo " <form class='delete-form' method='POST' action='".deleteComments($db)."'>"<br>echo " <input type='hidden' name='cid' value='".$row2['
     echo "<br/>button type='submit' class='btn btn-danger' name='commentDelete' >Obriši</button>";
     echo "</form>";
     \}echo "</td>";
     echo "</tr>";
\rightarrowecho "</table>";
```
Slika 4.14. Kôd za ispis komentara na objavi i mogućnost brisanja.

Prilikom ispisa objava na početnoj stranici generira se poveznica za istu objavu s njenim komentarima. To je omogućeno pomoću identiteta objave koji je u kombinaciji s komentari.php stranicom gdje se ispisuju komentari i mogućnost komentiranja.

## 4.4. Funkcionalnost BMI kalkulatora

S lijeve strane početne stranice i stranice Dnevnik i statistika nalaze se kalkulator i tablica indeksa tjelesne mase. Unosom tjelesne mase, visine, godina i odabirom spola dobiva se indeks tjelesne mase. Kalkulator i tablicu mogu koristiti posjetitelji i prijavljeni korisnici. Prednost koju imaju prijavljeni korisnici je automatski upis godina, ispis trenutnog indeksa tjelesne mase te obojenje određene razine u tablici gdje se nalazi njihov BMI. Navedene prednosti prijavljeni korisnici imaju samo dok su na stranici pod imenom Dnevnik i statistika što je prikazano na slikama 4.15. i 4.16.

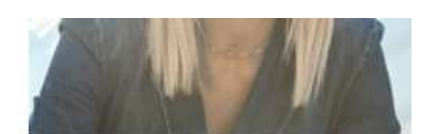

Pozdrav Ana! **BMI Kalkulator** 

Izračunajte svoj indeks tielesne mase i pogledajte svoje stanje.

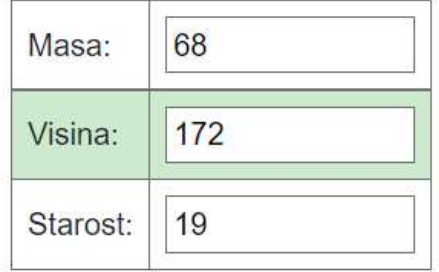

## Odaberite spol:

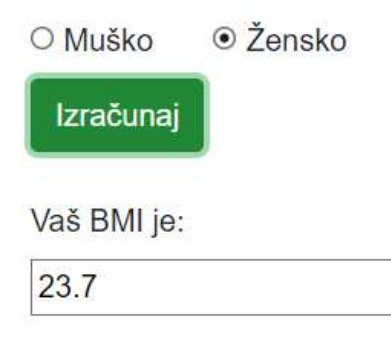

Slika 4.15. Kalkulator indeksa tjelesne mase.

# **BMI Razine**

Vaš trenutni BMI je: 23.7

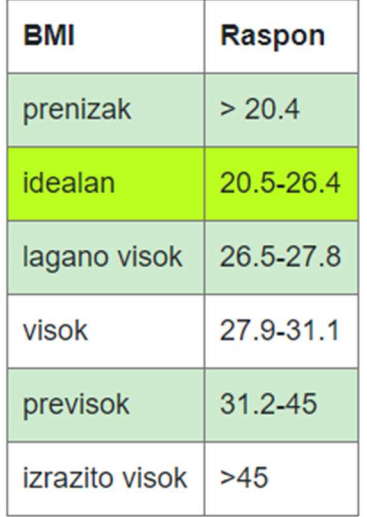

#### Slika 4.16. Tablica indeksa tjelesne mase.

Kalkulator je izveden pomoću JavaScript-e gdje se uzima vrijednosti mase, visine i godina iz forme te ovisno o odabranom spolu ispisuje rezultat u formu za BMI. Kôd koji je korišten za izračunavanje prikazan je na slici 4.17.

```
<script>
  function calc() {
         var m = parseInt(document.querySelector("#masa").value);
         var v = parseInt(document.querySelector("#visina").value);
         var g = parseInt(document.querySelector("#godine").value);
         var calculate;
          calculate = m/(v/100*v/100)+g*0.01;var rounded = Math.round(calculate * 10)/10;
          if(document.getElementById('male').checked) {
              document.getElementsByName('display')[0].value= rounded;
          }else if(document.getElementById('female').checked) {
             document.getElementsByName('display')[0].value= rounded+0.5;
          ٦
  \mathcal{F}</script>
```
Slika 4.17. Kôd za izračunavanje indeksa tjelesne mase.

### 4.5. Funkcionalnost stranice Dnevnik i statistika

Dnevnik i statistika sastoji se od pet dodatnih tablica koje se nalaze u sredini i na desnoj strani stranice. U sredini na vrhu stranice nalazi se tablica sumiranih kalorija i makro nutrijenata unesenih u danu, prikazana na slici 4.18. Ispod nje se nalazi tablica s obrocima u kojoj su četiri obroka: doručak, ručak, večera i međuobrok te se na dnu nalazi tablica s aktivnostima.

| <b>Kalorije</b>                 |                 | Proteini   Masti   Ugljikohidrati |
|---------------------------------|-----------------|-----------------------------------|
| 2233 - 600 = 1633 kcal   83.5 g | $200 g$   145 g |                                   |

Slika 4.18. Tablica sumiranih kalorija i makro nutrijenata.

Tablica sumiranja funkcionira na način da se uzimaju sve vrijednosti iz baze podataka gdje su obroci od korisnika te sumira sve odabrane aktivnosti koje je korisnik unio za dan. Pravi njihovu razliku te ispisuje u tablicu sumiranih vrijednosti. Kôd sumiranja kalorija, makro nutrijenata i aktivnosti prikazan je na slici 4.19., a izgled tablice s obrocima na slici 4.20.

```
<? php //SUMIRANJE KALORIJA HRANE
      $fluid = $ SESSION['userid'];
      $sql_f = "SELECT * FROM obroci WHERE o_uid=$fuid ORDER BY o_id DESC";
      $result f = mysgli query ($conn, $sgl f);if (mysqli_num_rows($result_f) > 0) {
              while ($row = mysqli_fetch_assoc($result_f)){
                $sum food += $row['o kcal']*$row['o kol'];
                $sum prot += $row['o prot']*$row['o kol'];
                $sum fat += $row['o fat']*$row['o kol'];
                $sum_carb += $row['o_carb']*$row['o_kol'];
               \overline{\mathbf{B}}\overline{\mathbf{a}}\overline{2}\langle?php
    $wuid = $ SESSION['userid'];
    $sql w = "SELECT * FROM workout WHERE intensity>'0' AND w uid=$wuid ORDER BY w id DESC";
    $result_w = mysqli_query($conn, $sql_w);if (mysqli_num_rows($result_w) > 0) {
            while (\text{$row = mysqli _ fctch_ assoc(\text{$result w$})}){
              $sum workout += $row['w kcal']*$row['intensity'];
             Þ
        þ
        $diff kcal = $sum food - $sum workout;
```
Slika 4.19. Kôd za sumiranje kalorija, makro nutrijenata i aktivnosti.

| Doručak                | Nutrijenti                                                       | Količina            |  |
|------------------------|------------------------------------------------------------------|---------------------|--|
| <b>Suma</b><br>doručka | Proteini: 0 g<br>Masti: 0 g<br>Ugljikohidrati: 0<br>$\mathbf{q}$ | Kalorije: 0<br>kcal |  |
| <b>Ručak</b>           | Nutrijenti                                                       | Količina            |  |
| <b>Suma</b><br>ručka   | Proteini: 0 g<br>Masti: 0 g<br>Ugljikohidrati: 0<br>g            | Kalorije: 0<br>kcal |  |
| Večera                 | Nutrijenti                                                       | Količina            |  |
| <b>Suma</b><br>večere  | Proteini: 0 g<br>Masti: 0 g<br>Ugljikohidrati: 0<br>$\mathbf{q}$ | Kalorije: 0<br>kcal |  |
| Međuobrok              | Količina                                                         |                     |  |
| Suma<br>međuobroka     | Proteini: 0 g<br>Masti: 0 g<br>Ugljikohidrati:<br>0 <sub>g</sub> | Kalorije: 0<br>kcal |  |

Slika 4.20. Tablica obroka.

Kao što je objašnjeno, tablica obroka se sastoji od četiri obroka. Da bi se kreirao obrok prvo se unosi namirnica odabirom tipke Nova namirnica, zatim se unosi ime, kalorije i nutrijente namirnice za masu od sto grama. Tada korisnik može odabrati namirnica za obrok tipkom Odaberi namirnicu, zatim unijeti količinu i odabrati obrok u koji se želi unijeti. Sam kôd sastoji se od unošenja namirnice, ispisa ponuđene namirnice za odabir, brisanja namirnice iz obroka i baze podataka o namirnicama. Nakon odabira slijedi kôd za unos količine namirnice i odabira obroka. Na slici 4.21. prikazan je dio kôda koji služi za unos hrane u obroke, na način da dohvaća vrijednosti iz odabrane namirnice, odabranu vrstu obroka i množitelja.

```
if (isset($ POST['unesi hranu u obrok'])){
    $id = $ POST['fo id'];
                                                 // ID HRANE
    $f name = $ POST['f name'];
    $f_kcal = $POST['f_kcal']$f prot = $ POST['f prot'];
    $f fat = $ POST['f fat'];
    $f \text{ carb} = $ POST['f \text{ carb}'];$f uid = $ POST['f uid'];
    $f multiplier = $ POST['f multiplier']; // MNOZITELJ HRANE
    $vrstabroka = $ POST['obrok'];$query = "INSERT INTO obroci (o_uid, obrok_type, o_fname, o_kcal,
    o prot, o fat, o carb, o kol)
          VALUES ('$f_uid', '$vrstaobroka', '$f_name', '$f_kcal',
          '$f_prot', '$f_fat', '$f_carb', '$f_multiplier')";
          mysqli query($conn, $query);
    header("location: profil.php");
ł
```
Slika 4.21. Kôd za kreiranje obroka.

Tablica aktivnosti funkcionira slično kao tablica obroka. Prvo korisnik unosi aktivnost, zatim unosi vrijednost koliko odabrana aktivnost troši kalorija po jedinici intenziteta. Nadalje odabire unesenu aktivnost i postavlja količinu jedinica pod nazivom intenzitet te odabrana aktivnost se prikazuje u tablici. Na slici 4.22. prikazan je izgled tablice aktivnosti, a jedan dio kôda za unos nove vježbe prikazan je na slici 4.23.

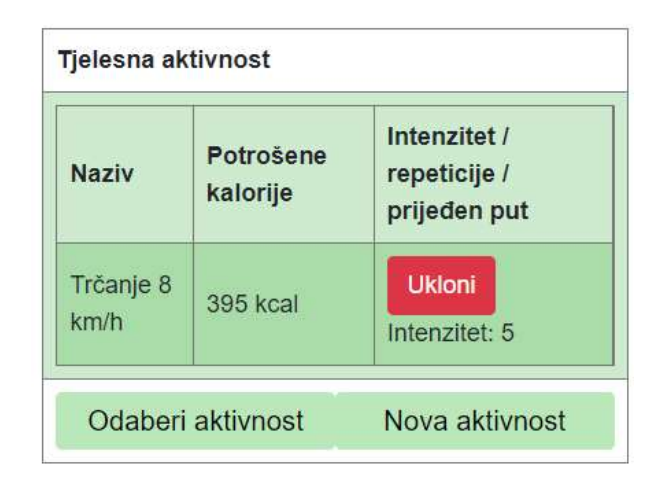

Slika 4.22. Tablica aktivnosti.

```
<div class="bg-modal-vjezba">
 <div class="modal-content-vjezba">
    <div class="close-vjezba">+</div>
    &nbsp:
    <h3>&nbsp;&nbsp;Unesite detalje o aktivnosti</h3>
    <form method='post'><br>
      <input class="prozor-unos" type="text" name="naziv_vjezbe"
      placeholder="Naziv vježbe" required>
      <input class="prozor-unos" type="number" step="0.01" name="kcal vjezbe"
      placeholder="Potrošene kalorije" required> <br>
      <input class="prozor-unos" type="hidden" name="intezitet vjezbe null" value="0">
      <br />button type='submit' class='btn btn-success' name='unesi_vjezbu'>Unesi vježbu</button>
      \langle?php
      \frac{1}{2} $naziv_vjezbe = $_POST['naziv_vjezbe'];
      $kcal_vjezbe = $POST['kcal_vjezbe'];
      $intzitet = $_POST['intezitet_vjezbe_null'];
      \geq</form>
 \langle/div>
\langle/div>
```
Slika 4.23. Kôd za kreiranje nove vježbe.

Na desnoj strani nalazi se tablica arhiviranih dana koja je prikazana na slici 4.24 i tablica statistike. Ispod tablice statistike se nalazi graf koji je kreiran od podataka iz tablice statistike.

Tablica arhiviranih unosa funkcionira tako da korisnik na kraju dana kada je unio sve željene obroke i aktivnosti, može odabrati tipku Arhiviraj današnji dan. Prilikom odabira tipke, stranica šalje upit korisniku za potvrdu i ako korisnik pritisne OK dan je arhiviran. Korisnik ima mogućnost obrisati arhivirani dan odabirom crvene tipke X i ima mogućnost brzinskog brisanja svih unesenih obroka i aktivnosti odabirom tipke Očisti dnevnik koji su prikazani na prethodnoj slici 4.24.

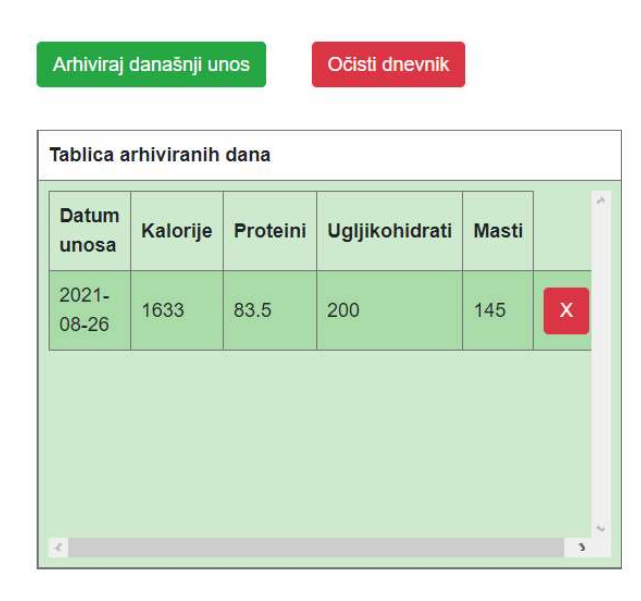

Slika 4.24. Tablica arhiviranih unosa kalorija i makro nutrijenata.

Tablica statistike funkcionira tako da korisnik za današnji dan unosi vrijednosti s pametne vage. To su masa, postotak vode, kosti, masti i mišića, a BMI izračuna pomoću kalkulatora i unese za današnji dan. Od vrijednosti koje je korisnik unio kreira se tablica i graf prikazan na slici 4.25., a kôd za kreiranje grafa prikazan je na slici 4.26.

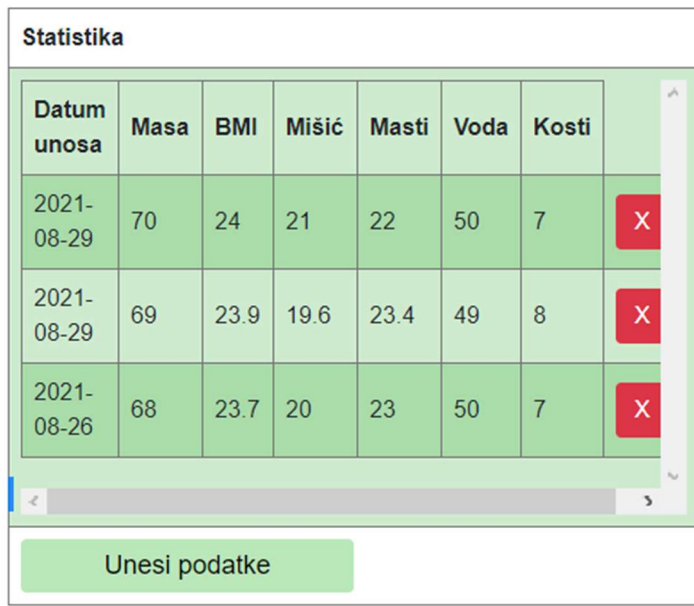

## **Statistika**

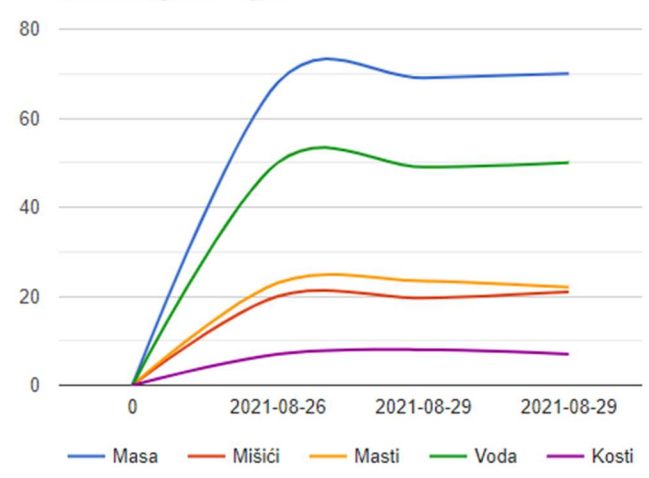

Graf promjene tjelesne mase, postotak mišićne mase, masti, vode i kostiju korz vrijeme

Slika 4.25. Tablica i graf statistike.

```
<script type="text/javascript" src="https://www.gstatic.com/charts/loader.js"></script>
  <script type="text/javascript">
   google.charts.load('current', {'packages':['corechart']});
   google.charts.setOnLoadCallback(drawChart);
    function drawChart() {
     var data = google.visualization.arrayToDataTable([
        ['Datum', 'Masa', 'Mišići', 'Masti', 'Voda', 'Kosti'],
        [°\circ0,
                             0,
                                      0,
                                                0,
                                                         0],
        \langle?php
        $suid = $ <b>SESSION['userid']</b>;$sqlg = "SELECT * FROM statistika WHERE s uid=$suid ORDER BY s id ASC";
          $fire = mysgli_query($conn, $sqlg);while ($result = mysqli_fetch_assoc($fire)) {
             echo"['".$result['s_date']."', ".$result['s_masa'].", ".$result['s_musc'].",
              ".$result['s_fat'].", ".$result['s_water'].", ".$result['s_bone']."],";
            \mathcal{E}\rightarrow\vert);
      var options = \{title: 'Graf promjene tjelesne mase, postotak mišićne mase, masti, vode i kostiju korz vrijeme',
        curveType: 'function',
       legend: { position: 'bottom' }
     \mathcal{H}var chart = new google.visualization.LineChart(document.getElementById('curve chart'));
     chart.draw(data, options);
   \mathbf{L}</script>
 <h3>Statistika</h3>
   <div id="curve chart" style="width: 650px; height: 400px; position:relative; left:-30px;"></div>
 <br><br>
\langle/div>
```
Slika 4.26. Kôd za kreiranje grafa iz podataka statistike.

### 4.6. Funkcionalnost stranice Popis korisnika i slanje poruka administratoru

Stranici s Popisom korisnika ima pristup samo administrator. Kao što samo ime kaže, na stranici je popis svih korisnika, ali ima i funkciju promjene lozinke svih korisnika. Svrha promjene svih lozinki koristi se u slučaju kada korisnik zaboravi lozinku te pošalje upit administratoru za promjenu lozinke što se može vidjeti na slici 4.27.

#### Promjena lozinke korisnika

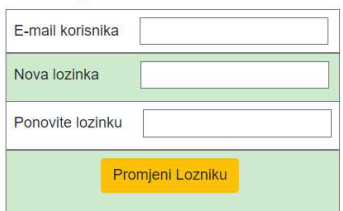

| Id | Profilna slika | Ime    | Prezime | Korisničko ime | E-mail               | Spol | Datum rođenja | Datum kreiranja     |
|----|----------------|--------|---------|----------------|----------------------|------|---------------|---------------------|
| 24 |                | Luka   | Krisla  | admin          | asdf.asdf@yolo.com   | male | 2011-11-11    | 2021-02-15 09:14:01 |
| 25 |                | Matija | Krisla  | krisla         | matija.boss@boss.com | male | 1994-10-11    | 2021-02-15 15:53:11 |

Slika 4.27. Izgled administratorske stranice Popis korisnika.

Lozinka je osigurana integriranim Hash algoritmom, pa tako ni administrator ne može vidjeti lozinku, nego je samo može promijeniti u privremenu. Na slici 4.28 se može vidjeti Hash funkcija unutar poziva za promjenu lozinke.

```
\langle?php
if (isset($_POST['submit_loznika'])) {
    if({$cpwd == $cpwdr})$hashedPwd = password hash($cpwd, PASSWORD DEFAULT);
        $query = "UPDATE users SET usersPwd='$hashedPwd' WHERE usersEmail='$cidu'";
        mysqli query($conn, $query);
        echo "<meta http-equiv='refresh' content='0'>";
    ŋ
\mathcal{E}\rightarrow
```
#### Slika 4.28. Kôd za promjenu Hash lozinke.

Vezano za promjenu lozinke, na početnoj stranici nalazi se forma za slanje poruke administratoru. Preko navedene forme korisnik ima mogućnost kontaktirati administratora za prijedlog nove objave, ali i za promjenu lozinke, što je prikazano na slici 4.29.

# Pošalji poruku!

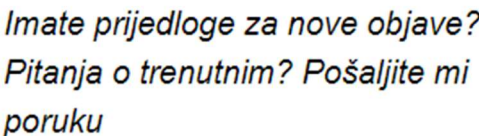

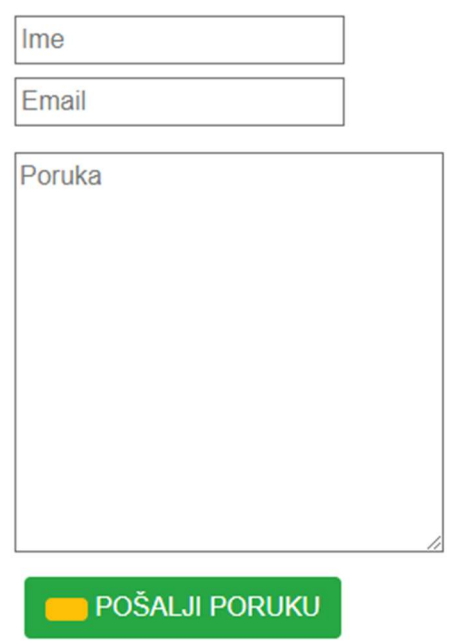

Slika 4.29. Forma za slanje poruka administratoru.

## 4.7. Funkcionalnost administratorske stranice Članci i poruke

Administratorskoj stranici ima pristup samo administrator. Njena funkcija je kreiranje, dohvaćanje, uređivanje i brisanje objava, dohvaćanje broja posjetitelja stranice te čitanje i brisanje poruka. Objave se kreiraju odabirom Dodaj novu objavu iz padajućeg izbornika gdje se može unijeti slika za objavu, nakon toga unosi se ime slike koja je prethodno učitana, naslov i sadržaj objave. Slično dodavanju nove objave moguće je i urediti objavu. U slučaju uređivanja i brisanja objave potreban je identitet članka, koji se može dohvatiti iz opcije ID objava. Statistika na administratorskoj stranici služi za dohvaćanje popisa posjetitelja za uneseni datum. Kada se unese datum ispiše se IP adresa i datum pristupa posjetitelja. Funkcija Poruke služi primarno za čitanje sugestija korisnika za nove objave ili kao pomoć pri zaboravljenoj lozinki te ima funkcionalnost za brisanje pročitane poruke što je prikazano na slici 4.30.

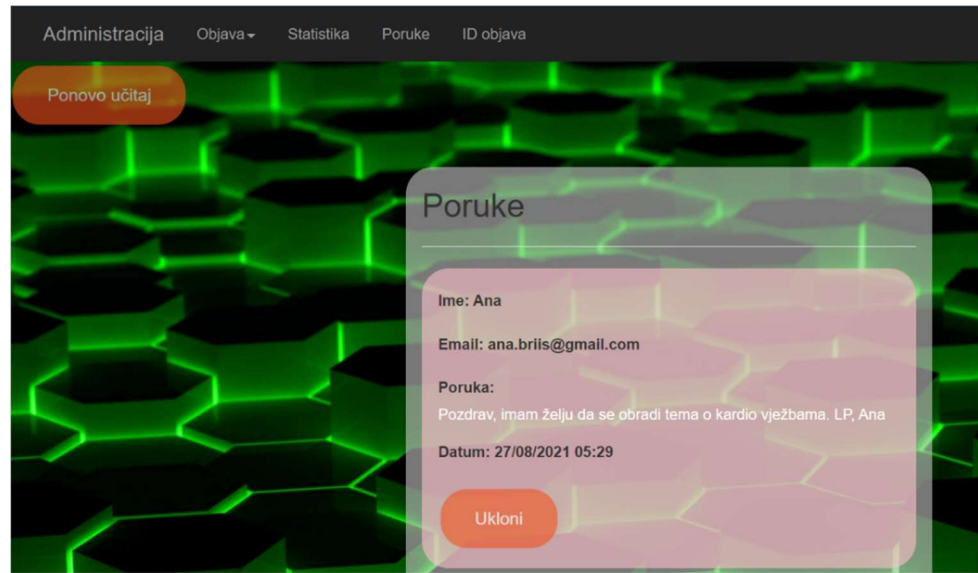

Slika 4.30. Opcija Poruke na administratorskoj stranici.

Opcije na administratorskoj stranici funkcioniraju kao skočni prozori koji sadržavaju forme za kreiranje i uređivanje objava ili za ispis podataka kao ID objava, poruka i statistike web stranice. Prikaz poziva funkcija za ispis pojedine forme prikazan je na sljedećoj slici 4.31.

```
<nav class="navbar-inverse">
  <div class="container-fluid">
    <div class="navbar-header">
     <br />button type="button" class="navbar-toggle" data-toggle="collapse" data-target="#myNavbar">
        <span class="icon-bar"></span>
        <span class="icon-bar"></span>
        <span class="icon-bar"></span>
     </button>
     <a class="navbar-brand" href="#">Administracija</a>
    \langle/div>
    <div class="collapse navbar-collapse" id="myNavbar">
      <ul class="nav navbar-nav">
       <li class="dropdown">
          <a class="dropdown-toggle" data-toggle="dropdown" href="#">Objava<span class="caret"></span></a>
          <ul class="dropdown-menu">
            <li><a href="#show add" onclick="show add()">Dodaj novu objavu</a></li>
            <li><a href="#show_edit" onclick="show_edit()">Uredi objavu</a></li>
            <li><a href="#show remove" onclick="show remove()">Obriši objavu</a></li>
          \langle/ul>
        \langle/li>
        <li><a href="#" onclick="show_stat()">Statistika</a></li>
        <li><a href="#" onclick="show_mess()">Poruke</a></li>
        <li><a href="#" onclick="show id()">ID objava</a></li>
      \langle/ul>
      <ul class="nav navbar-nav navbar-right">
       <li><a href="index.php"><span class="glyphicon glyphicon-log-in"></span> Vrati se na početnu stranicu</a></li>
      \langle/ul>
    \langle/div>
  \langle/div>
\langle/nav>
```
Slika 4.31. Kôd za pozivanje pojedinih opcija administratorske stranice.

## 4.8. Funkcionalnost stranice za izmjenu korisničkih podataka

Na stranici za uređivanje korisničkih podataka prikazan je ispis svih korisničkih podataka. Korisnik ima mogućnost dodavanja vlastite profilne slike, jer je pri kreiranju profila korisniku zadana slika. Zatim ima mogućnost promjene korisničkih podataka kao što su datum rođenja, spol, ime, prezime i email. Također ima mogućnost promjene lozinke, a ako ne želi više biti korisnik web stranice ima mogućnost obrisati svoj račun. Opcije za promjenu profilne slike i korisničkih podataka prikazane su na slikama 4.31. i 4.32.

## Promjena profilne slike

Promijenite profilnu sliku klikom na dugme Odaberi datoteku (pordžane su fotografije .png, .jpg i .jpeg tipa podatka), te nakon što se odabrali, kliknite na dugme **UPLOAD** 

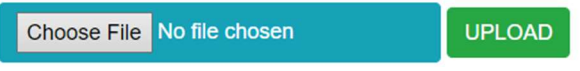

Slika 4.31. Opcija promjene profilne slike.

# Promjena korisničkih podataka

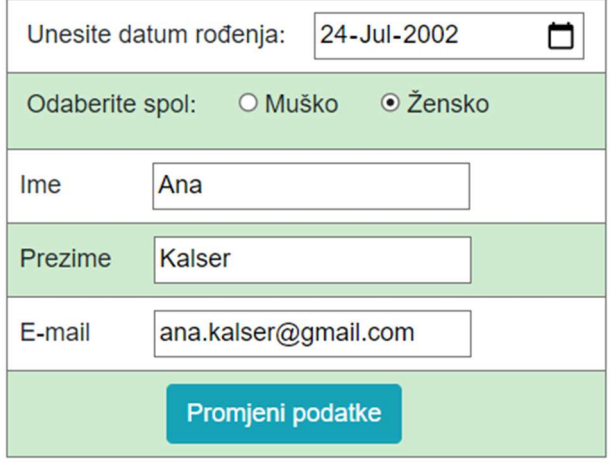

Slika 4.32. Opcija promjene korisničkih podataka.

Da se ne bi prepunio prostor na web stranici postavljena su ograničenja kod dodavanja profilnih slika. Korisnik ima mogućnost samo jedne profilne slike po korisničkom računu te slika mora biti manja od 10 MB što je izvedeno kôdom na slici 4.33.

```
if (isset($_POST['submit'])){
    $file = $ FILES['file'];$fileName = $_FILES['file']['name'];
    $fileTmpName = $_FILES['file']['tmp_name'];
    $fileSize = $FILES['file']['size'];
    $fileError = $ FILES['file']['error'];
    $fileType = $ FILES['file']['type'];$fileExt = explode('.', $fileName);
    $fileActualExt = strtolower(end($fileExt));
    $allowed = array('jpg', 'jpeg', 'png');if (in array($fileActualExt, $allowed)) {
        if ($fileError === 0) {
            if ($fileSize < 10000000){
                $fileNameNew = "profile".$id.".jpg";
                $fileDestination = 'uploads/'.$fileNameNew;
                move uploaded file($fileTmpName, $fileDestination);
                $sql = "UPDATE profileimg SET status = 0 WHERE userid='$id';";
                $result = mysgli query ($conn, $sgl);header("Location: personal.php?error=none");
            \} else {
                header("Location: personal.php?error=size");
        \} else {
            header("Location: personal.php?error=uploaderror");
        ٦
    \} else {
        header("Location: personal.php?error=wrongtype");
\mathcal{E}
```
Slika 4.33. Kôd za postavljanje ograničenja prilikom učitavanja novih profilnih slika.

### 4.9. Funkcionalnost i struktura baze podataka

Za kreiranje baza podataka korišten je alat phpMyAdmin. Alat kao phpMyAdmin je jedan od najpopularnijih za rad nad bazama podataka te je besplatan i otvorenoga kôda. U radu je korišten za kreiranje svih tablica, redaka i stupaca baze podataka, a to su: "users", "profileimg", "post", "comment", "visit\_counter", "message", "food", "obroci" i "workout". Kreirane tablice prikazane su i objašnjene u tablici 4.1.

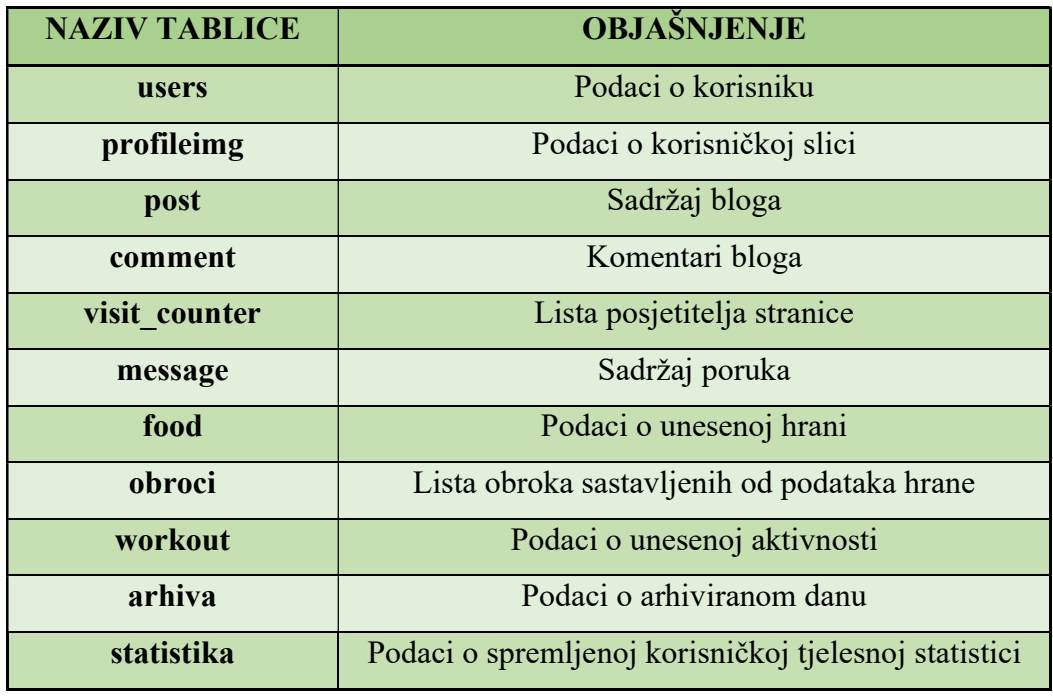

Tablica 4.1 Objašnjenja tablica baze podataka.

Prilikom kreiranja baze podataka dobra je praksa prije same kreacije napraviti E-R dijagram. Kad baza podataka sadrži više vrsta podataka lako je napraviti grešku, stoga E-R dijagram razjašnjava koje su potrebne tablice, redci, tipovi, veličina podatka i njihova povezanost. Na sljedećoj slici 4.34. prikazan je E-R dijagram s podacima korištenim u radu.

| workout    |               |                          |                    | profileimg   |               | food                    |               |
|------------|---------------|--------------------------|--------------------|--------------|---------------|-------------------------|---------------|
| w_id       | int(11)       |                          |                    | id           | int(11)       | fid                     | int(11)       |
| w name     | varchar(255)  |                          |                    | userid       | int(11)       | f name                  | varchar(255)  |
| w kcal     | int(255)      |                          |                    | status       | Int(11)       | f kcal                  | decimal(60.2) |
| Intensity  | int(255)      |                          |                    |              |               | prot                    | decimal(60.2) |
| w uid      | Int(11)       |                          |                    |              |               | carb                    | decimal(60.2) |
| arhiva     |               |                          |                    |              |               | fat                     | decimal(60.2) |
|            |               | $\mathbf{1}$             | users              |              |               | f_uid                   | int(255)      |
| a_id       | int(11)       | $\mathbf{1}$             | usersid            |              | int(11)<br>ŧ  | f multiplier            | decimal(60.2) |
| a uid      | int(11)       | $\overline{\phantom{a}}$ | usersName          |              | varchan (120) |                         |               |
| a date     | date          |                          | usersSürname       |              | varchar(120)  | obrocl                  |               |
| a kcal     | varchar(200)  |                          | usersEmail         |              | varchar(120)  | $o$ , $id$              | int(11)       |
| a prot     | varchar(200)  |                          | usersUid           |              | varchar(120)  | o uid<br>٠              | int(11)       |
| a fat      | varchar(200)  |                          | <b>usersPwd</b>    |              | varchar(120)  | obrok_type              | varchar(200)  |
| a carb     | varchar(200)  |                          | usersGender        |              | varchar(120)  | o fname                 | varchar(200)  |
| statistika |               |                          | usersCreation      |              | timestamp     | o_kcal                  | int(200)      |
| s_id       | int(11)       |                          | usersAge           |              | date          | o_prot                  | int(200)      |
| s uid      | Int(11)       |                          | usersRole          |              | varchar(120)  | o fat                   | int(200)      |
| s date     | date          |                          |                    |              |               | o carb                  | int(200)      |
| s masa     | varchar(200)  |                          | comment            |              |               | o kol                   | decimal(60.2) |
| s bmi      | varchar(200)  |                          | comment_id         |              | int(11)       |                         |               |
| s musc     | varchar(200)  |                          | article_comment_id |              | varchar(200)  | post                    |               |
| s fat      | varchar(200)  |                          | content-           |              | varchar(5000) | post_id<br>$\mathbf{1}$ | int(11)       |
| s water    | varchar(200)  |                          | username           |              | varchar(200)  | image                   | varchar(200)  |
| s bone     | varchar(200)  |                          | date               |              | varchar(200)  | title                   | varchar(500)  |
|            |               |                          | rating             |              | int(255)      | content                 | varchar(3000) |
| message    |               |                          | visit_counter      |              |               | date                    | varchar(200)  |
| mess_id    | int(11)       |                          | visit id           | int(11)      |               |                         |               |
| name       | varchar(200)  |                          | ip_address         | varchan 200) |               |                         |               |
| email      | varchar(200)  |                          | date_precise       | varchar(200) |               |                         |               |
| message    | varchar(3000) |                          | visit date         | varchar(200) |               |                         |               |
| date       | varchar(200)  |                          |                    |              |               |                         |               |

Slika 4.34. E-R dijagram tablica baze podataka i njihove relacije.

## 5. KORISNIČKE UPUTE

U ovom poglavlju prikazane su jednostavne korisničke upute za najbolje korisničko iskustvo na web stranici i osobni rezultat.

## 5.1. Opcije naslovne stranice

Kada se posjetitelj spoji na web stranicu www.fitdev.ga domenom, prikazana je naslovna stranica s navigacijskom trakom, člancima, BMI kalkulatorom i formom za slanje prijedloga za objave kao što je prikazano na slici 5.1.

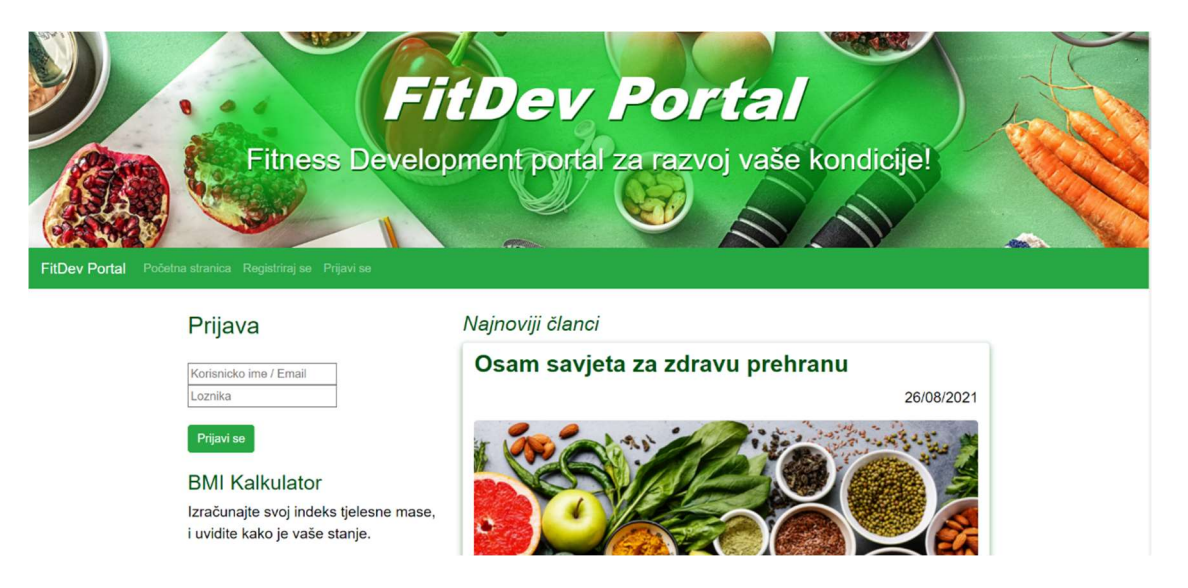

Slika 5.1. Naslovna stranica.

Korisnik ima pristupu jednostavnim opcijama kao što su izračun svog indeksa tjelesne mase, educiranje o razinama indeksa tjelesne mase te slanje sugestija za nove objave. Također ima opciju čitanja, dijeljenja članaka i čitanja komentara klikom na pojedini članak.

Ako korisnik želi komentirati članak vidjet će poruku da mora biti prijavljen kako bi mogao komentirati članak. Da bi se korisnik prijavio mora imati račun, što znači da korisnik mora biti registriran. Također ima opciju registracije na navigacijskoj traci te klikom na Registriraj se može napraviti vlastiti račun prikazano slikom 5.2.

## Registracija

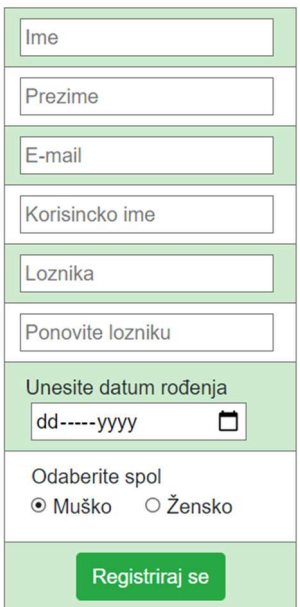

Slika 5.2. Stranica za registraciju korisnika.

## 5.2. Pregled i komentiranje edukativnih članaka

Kada korisnik kreira račun i prijavi se, otključava mu se pogled korisnika. Sada korisnik odabirom članka ima opciju komentiranja i ocjenjivanja istog, a kada korisnik unese komentar klikom na dugme Unesi komentar njegov komentar se pojavljuje među ostalim komentarima. Također ima opciju obrisati svoj komentar prikazano slikom 5.3. i unijeti novi komentar prikazano slikom 5.4.

| Komentari          |                      |
|--------------------|----------------------|
| Ana                | 29/08/2021 20:39     |
| Moj prvi komentar! | Ocjena 5/5<br>Obriši |
| Marijan02          | 26/08/2021 15:31     |
| Zanimljivo.        | Ocjena 4/5           |
|                    |                      |

Slika 5.3. Ispis komentara na članku.

#### Komentar

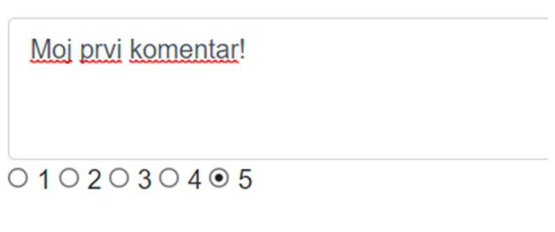

Unesi komentar

Slika 5.4. Komentiranje članka.

## 5.3. Korištenje stranice za promjenu korisničkih podataka

Prilikom registriranja i prijave korisnik može primijetiti da nema profilnu sliku. Odabirom opcije s navigacijske trake Uredi korisnički račun korisnik može odabrati sliku koju želi. Na stranici Uredi korisnički račun pod odjeljkom Promjena profilne slike odabirom na Choose File korisnik odabire sliku sa svoje pohrane te klikom na UPLOAD postavlja odabranu sliku za profilnu sliku, što je prikazano slikom 5.5.

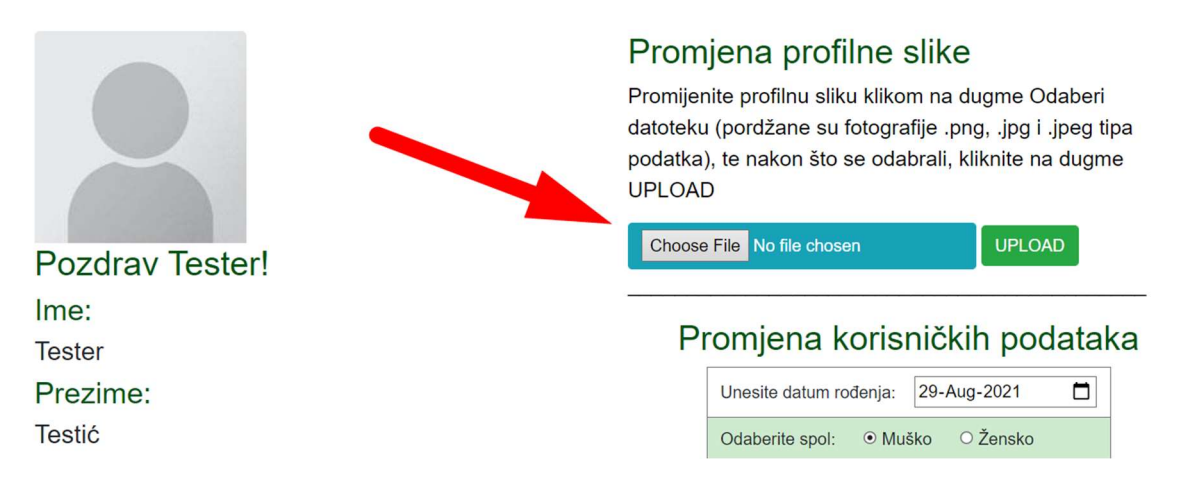

Slika 5.5. Opcija promjene profilne slike.

Također na stranici ima opciju promjene korisničkih podataka kao datum rođenja, spol, ime, prezime i e-poštu. Ispod odjeljka za promjenu korisničkih podataka, korisnik ima mogućnost promijeniti svoju lozinku. Promjena lozinke se preporučuje kada korisnik zaboravi lozinku te zatraži administratora preko forme na glavnoj stranici promjenu lozinke. Tada administrator šalje novu privremenu lozinku korisniku na e-poštu koju je preporučeno promijeniti. Kada korisnik više ne želi biti član stranice ima opciju brisanja računa prikazano slikom 5.6.

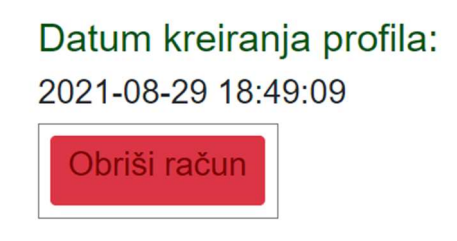

Slika 5.6. Opcija brisanja korisničkog računa.

## 5.4. Korištenje odjeljka za praćenje unosa nutrijenata i kalorija

Glavna značajke ove web aplikacije je praćenje unosa kalorija i makro nutrijenata. Zatim praćenje potrošnje kalorija kroz fizičku aktivnost te uvid u tjelesne promjene korisnika. Odabirom na navigacijskoj traci opciju Dnevnik i statistika, otvara se stranica s raznim tablicama. Prvu promjenu koja se može primijetiti su automatski izračunate godine od korisnika i upisane u BMI kalkulator, što je prikazano na slici 5.7.

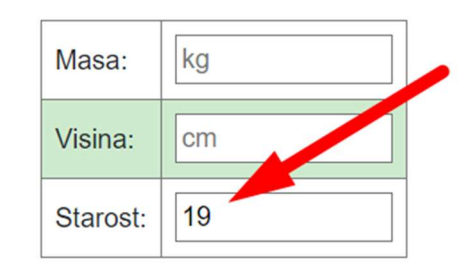

Slika 5.7. Automatski unos godina u BMI kalkulator.

Desno od BMI kalkulatora nalazi se tablica s obrocima u kojima su definirana četiri obroka: doručak, ručak, večera i međuobrok. Klikom na dugme Odaberi namirnicu može se vidjeti da je korisnikova baza na početku prazna. Zato postoji dugme Nova namirnica za dodavanje nove namirnice u osobnu bazu podataka namirnica da prilikom svakog unosa iste namirnice, ne mora popunjavati sve detalje o namirnici.

Odabirom Nova namirnica otvara se prozor za unos detalja o namirnici za masu od sto grama, a to su ime namirnice, kalorije namirnice, proteini, masti i ugljikohidrati, prikazano na slici 5.8.

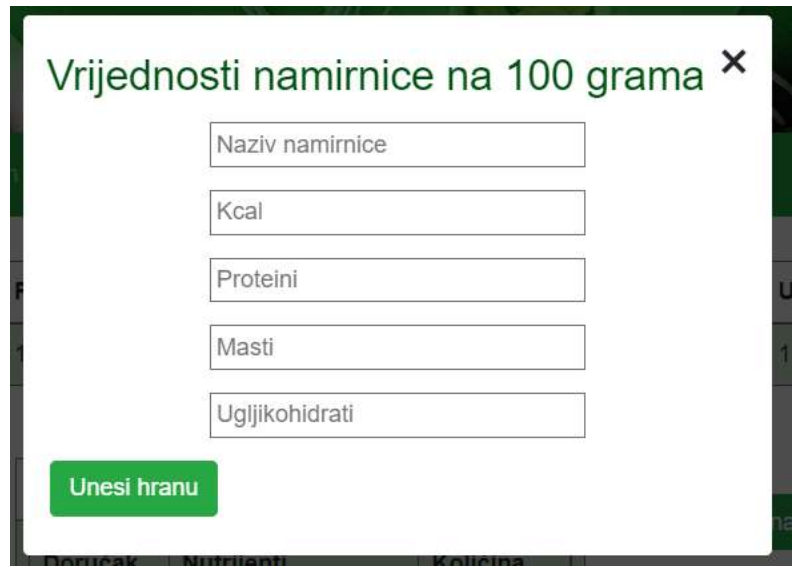

Slika 5.8. Unos namirnice u osobnu bazu podataka hrane.

Nakon što je korisnik unio sve detalje o namirnici koju konzumira, sada može kreirati obroke, tako da klikne dugme Odaberi Namirnicu i dugme Odaberi pored željene namirnice. Ako korisnik želi obrisati namirnicu iz osobne baze podataka, može kliknuti dugme Obriši, što je prikazano na slici 5.9.

| Odaberi ili obriši namirnicu za obrok |              |         |               | × |
|---------------------------------------|--------------|---------|---------------|---|
| <b>Naziv namirnice</b>                | Kcal / 100 g | Odabir  |               |   |
| Burek sa sirom                        | 520.00       | Odaberi | Obriši        |   |
| Jogurt                                | 84.00        | Odaberi | <b>Obriši</b> |   |
| Pecivo                                | 350.00       | Odaberi | Obriši        |   |
| <b>Borovnice</b>                      | 120.00       | Odaberi | Obriši        |   |

Slika 5.9. Odabir namirnice za kreiranje obroka.

Nakon što korisnik odabere namirnicu, nudi mu se opcija unosa količine namirnice i odabira u koji će obrok spadati odabrana namirnica. Količina predstavlja množitelj namirnice od sto grama. Klikom na dugme unesi, u obrok se unosi namirnica, kao što je prikazano na slici 5.10.

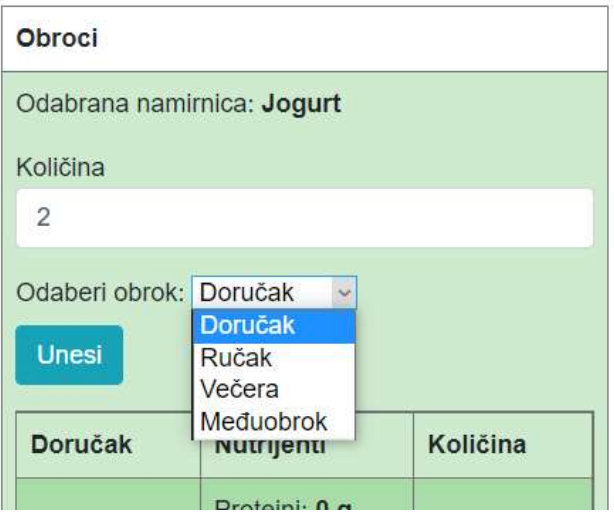

Slika 5.10. Unos količine namirnice i odabir obroka.

Kada korisnik unese namirnicu u obrok, kalorije i makro nutrijente sumiraju se u odabranom obroku te daju korisniku bolji uvid u unos kalorija i makro nutrijenta za taj obrok. Na slici 5.11. korisnik može vidjeti koliko je unio kalorija za jedan obrok.

| <b>Obroci</b>             |                                                              |                                                |  |  |  |  |
|---------------------------|--------------------------------------------------------------|------------------------------------------------|--|--|--|--|
| <b>Doručak</b>            | <b>Nutrijenti</b>                                            |                                                |  |  |  |  |
| Pecivo<br>420 kcal        | Proteini: 15.6 g, Mast:<br>52.8 g Ugljikohidrati: 12<br>g    | <b>Ukloni</b><br>Količina:<br>120 <sub>g</sub> |  |  |  |  |
| Jogurt<br><b>168 kcal</b> | Proteini: 10 g, Mast: 20<br>g Ugljikohidrati: 14 g           | <b>Ukloni</b><br>Količina:<br>200 <sub>q</sub> |  |  |  |  |
| Suma<br>doručka           | Proteini: 25.6 g<br>Masti: 72.8 g<br>Ugkljikohidrati: 72.8 g | Kalorije:<br>588 kcal                          |  |  |  |  |

Slika 5.11. Prikaz unosa kalorija i nutrijenata za jedan obrok.

## 5.5. Korištenje odjeljka za unos aktivnosti

Jedan od bitnih dijelova za praćenje razvoja kondicije je praćenje tjelesne aktivnosti. Na stranici ispod tablice Obroka nalazi se tablica Tjelesna aktivnost. Slično kao i za obroke, korisnik prvo puni osobnu bazu aktivnosti odabirom na dugome Nova aktivnost te unosi naziv aktivnosti i potrošene kalorije po jedinici intenziteta kao što je prikazano na slici 5.12.

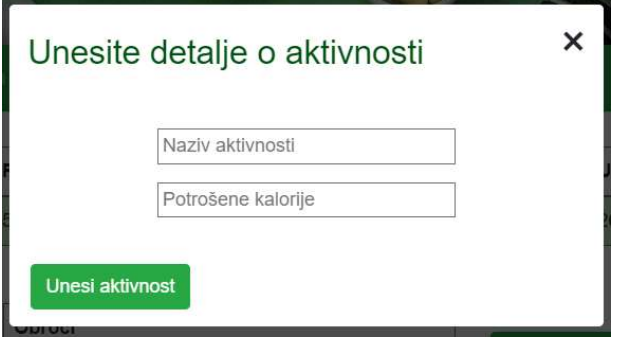

Slika 5.12. Unos nove tjelesne aktivnosti.

Nakon što je korisnik napunio osobnu bazu podataka o aktivnostima, može odabrati aktivnost klikom na dugme Odaberi aktivnost. Kao i kod namirnica ima opciju odabira ili brisanja aktivnosti iz baze. Nakon što je odabrao aktivnost nudi mu se unos intenziteta i krati opis s primjerima što je intenzitet, koji je prikazan na slici 5.13.

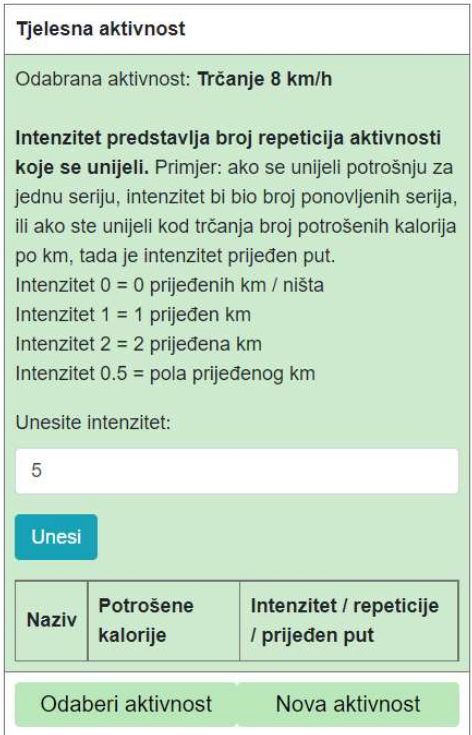

Slika 5.13. Unos intenziteta za odabranu aktivnost.

### 5.6. Korištenje opcije arhiviranja i čišćenje dnevnika

Na vrhu stranice nalazi se suma kalorija, proteina, masti i ugljikohidrata koje je korisnik unio u danu. Kalorije su prikazane kao razlika unesenih kalorija kroz prehranu i potrošenih kalorija kroz tjelesnu aktivnost. Na kraju dana kada je korisnik unio sve obroke i vježbe za dan, korisnik ima opciju arhiviranja dana klikom na dugme Arhiviraj današnji unos. Tada se sprema datum kada je korisnik kliknuo dugme sa svim kalorijama i makro nutrijentima za taj dan. Ako korisnik želi dodati još koji obrok može obrisati unos iz Tablice arhiviranih dana i ponovo arhivirati dan.

Korisnik ne mora uklanjati jedan po jedan obrok i aktivnost, postoji tipka Očisti dnevnik koja automatski očisti sve unose u dnevnik, ali ne i osobnih baza podataka. Izgled tablice za sumiranje dana i tablice arhiviranih dana prikazane su na slikama 5.14. i 5.15.

| Razlika između unesenih i potrošenih kalorija   Proteini   Masti   Ugljikohidrati |                      |  |
|-----------------------------------------------------------------------------------|----------------------|--|
| $588 - 395 = 193$ kcal                                                            | $25.6 g$ 72.8 g 26 g |  |

Slika 5.14. Tablica sa sumiranim unosom za dan.

|                   | Arhiviraj današnji unos  |          | Očisti dnevnik |       |   |               |
|-------------------|--------------------------|----------|----------------|-------|---|---------------|
|                   | Tablica arhiviranih dana |          |                |       |   |               |
| Datum<br>unosa    | Kalorije                 | Proteini | Ugljikohidrati | Masti |   | $\mathcal{N}$ |
| $2021 -$<br>08-26 | 1633                     | 83.5     | 200            | 145   | X |               |

Slika 5.15. Tablica arhiviranih dana.

## 5.7. Korištenje odjeljka za praćenje osobne statistike

Korisnik također može pratiti svoju tjelesnu statistiku te tako imati uvid u tjelesne promjene. Dodatna stvar je promjena BMI tablice ovisno o zadnjoj unesenoj BMI vrijednosti u tablicu statistike. Statistika se sastoji od tablice i grafa za bolji vizualni prikaz, vidljivo na slici 5.16.

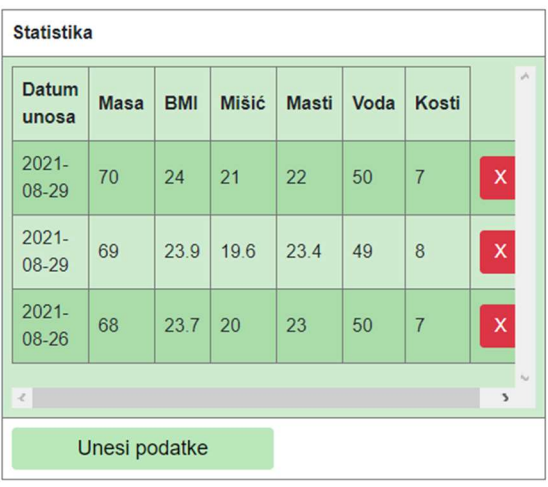

#### **Statistika**

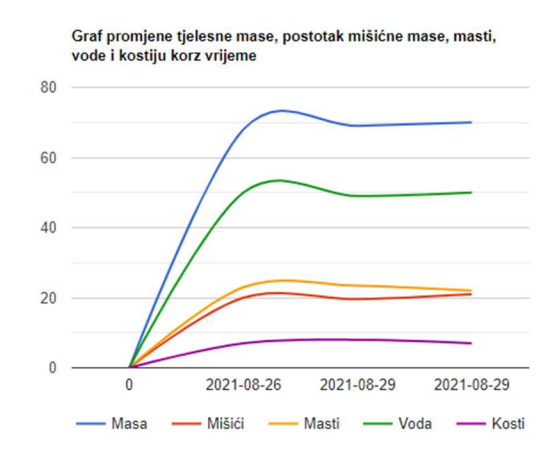

Slika 5.16. Tablica i graf statistike.

Podaci o svom tjelesnom stanju unose se klikom na dugme Unesi podatke, gdje se unose vrijednosti s digitalne vage kao što su masa, postotak vode, mišića, masti i kostiju. BMI vrijednost korisnik može izračunati pomoću BMI kalkulatora. Kako svaki dan korisnik unosi svoje promjene, ispod tablice statistike se generira graf od danih vrijednosti.

Kako korisnik unosi BMI u statistiku, BMI se ispisuje iznad tablice BMI razina te ovisno o vrijednost BMI, obojiti će ćeliju tablice u kojoj granici se korisnikov BMI nalazi kao što je prikazano na slici 5.17.

# **BMI Razine**

Vaš trenutni BMI je: 24

| BMI            | Raspon    |
|----------------|-----------|
| prenizak       | > 20.4    |
| idealan        | 20 5-26 4 |
| lagano visok   | 26 5-27 8 |
| visok          | 27 9-31 1 |
| previsok       | 31 2-45   |
| izrazito visok | >45       |

Slika 5.17. Obojana ćelija tablice BMI Razina.

## 6. ZAKLJUČAK

Ovaj rad napravljen je s ciljem da korisniku bude olakšan put do željene kondicije edukacijom i savjetovanjem korisnika specijaliziranim člancima na temu razvoja kondicije, pružanjem uvida u tjelesne promjene prateći unos hrane, potrošnju energije vježbanjem i uvidom u indeks tjelesne mase. Na taj način korisnik se inspirira da nastavi sa zdravim životom te da na izazovnom putu do željene kondicije ne odustane, naposljetku postigne i nastavi održavati željenu kondiciju. Osim informiranja korisnika člancima, web aplikacija korisniku pruža slanje poruka administratoru, kreiranje i uređivanje korisničkog računa, komentiranje i ocjenjivanje članaka, unosa namirnica i aktivnosti, kreiranjem obroka, kalkuliranje indeksa tjelesne mase, arhiviranje unosa kalorija i makro nutrijenata te tablično i grafičko praćenje tjelesnih promjena. Vizualni dio web aplikacije izrađen je tehnologijama: HTML, CSS i Bootstrap, a funkcionalni dio tehnologijama PHP, JavaScript i SQL. Web aplikaciju moguće je proširiti detaljnijim unosom namirnica kao što su mikro nutrijenti i praćenjem dnevnog unosa vode.

## LITERATURA

- [1] MyFitnessPal stranica aplikacije: https://www.myfitnesspal.com, [6.7.2021]
- [2] Lifesum stranica: https://lifesum.com/nutrition-explained/ [6.7.2021.]
- [3] Web portal strategy: https://www.researchgate.net/figure/Web-Portal-Strategy\_fig1\_227859084 [6.7.2021]
- [4] HTML for Beginners The Easy Way: Start Learning HTML & CSS Today, dostupno na: https://html.com [26.7.2021]
- [5] PHP Manual, dostupno na: https://www.php.net/manual/en/index.php [27.7.2021]
- [6] CSS Tricks: Guides, dostupno na: https://css-tricks.com/guides/ [8.7.2021]
- [7] SQL Tutorial, dostupno na: https://www.sqltutorial.org [15.7.2021]
- [8] MDN Web Docs, JavaScript basics, dostupno na: https://developer.mozilla.org/en-US/docs/Learn/Getting\_started\_with\_the\_web/JavaScript\_basics [28.7.2021]

## SAŽETAK

Naslov: Web portal razvoja kondicije

Web aplikacija omogućuje educiranje korisnika člancima o prehrani i razvoju kondicije, omogućuje izračun indeksa tjelesne mase te slanje prijedloga za nove objave. Pruža mogućnost kreiranja i uređivanja korisničkog računa promjenom profilne slike i izmjenom podataka. Također pruža korisniku kreiranje obroka unošenjem namirnica, kreiranja aktivnosti te arhiviranje razlike unosa i potrošnje kalorija i makro nutrijenata. Omogućava praćenje tjelesne statistike korisnika kroz tablični i grafički prikaz.

Ključne riječi: baza podataka, kondicija, prehrana, web aplikacija, web portal

### ABSTRACT

Title: Web portal for fitness development

 The web application educate users with articles on nutrition and fitness development, enables the calculation of body mass index, and sending suggestions for new publications. Provides the ability to create and edit an account by changing the profile picture and modifying the personal data. It also provides the user with creating meals from foodstuff, creating activities, and archiving the difference in intake and consumption of calories and macro nutrients. It allows tracking of users' physical statistics through tabular and graphical display.

Keywords: database, fitness, nutrition, web application, web portal

## PRILOZI

Projektna mapa s izvornim kôdom i priloženim word i pdf dokumentom nalazi se na optičkom disku koji je priložen uz ispisanu verziju završnog rada.